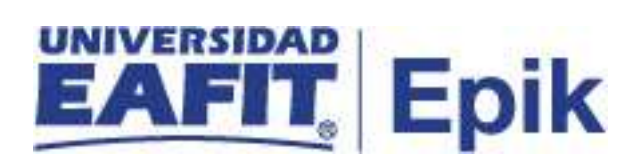

### **Matrícula de estudiantes nuevos de pregrado**

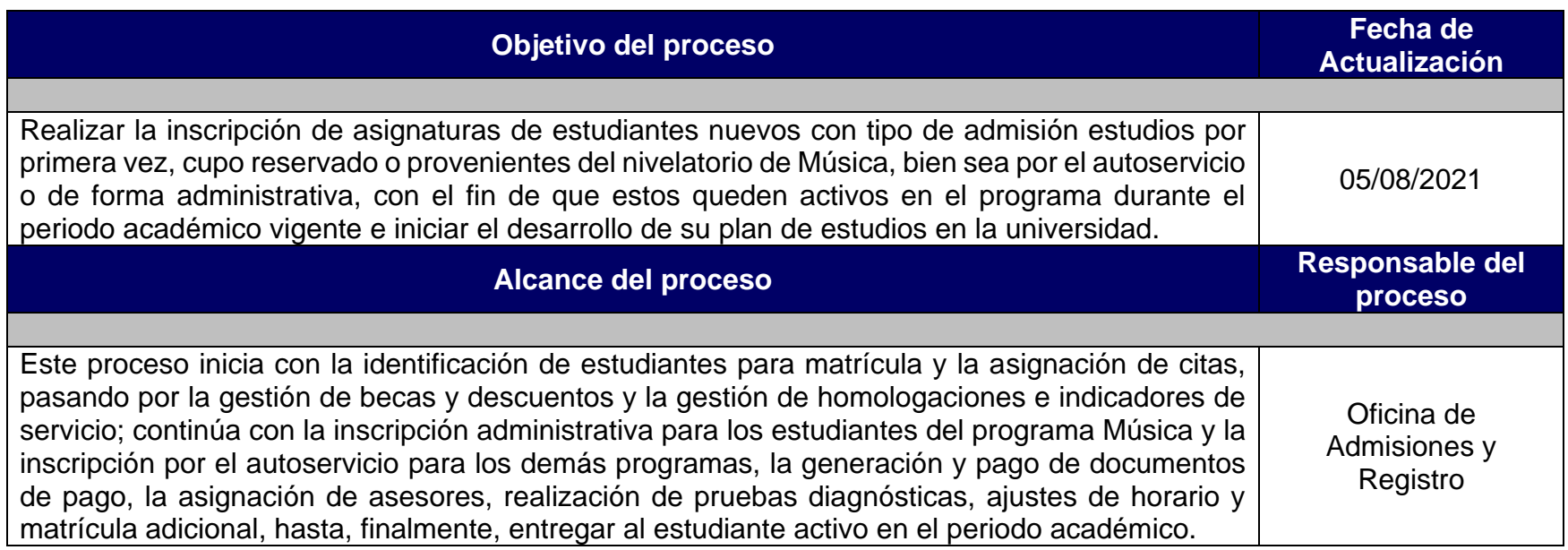

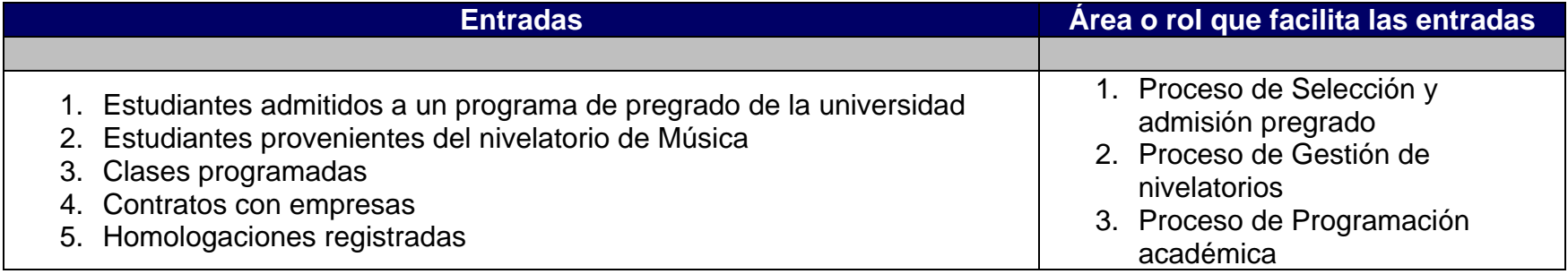

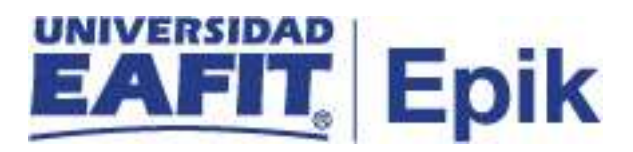

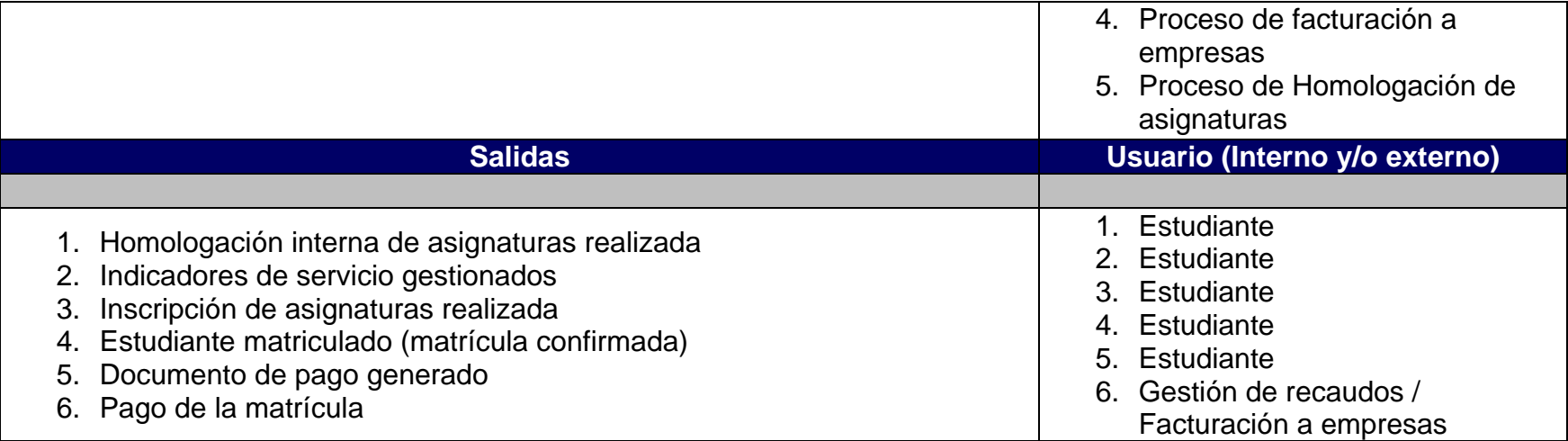

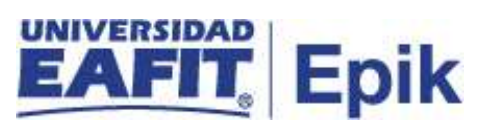

### **Políticas**

- 1. Reglamento académico de los programas de pregrado.
- 2. Reglamento económico de la relación académica del estudiante con la universidad.

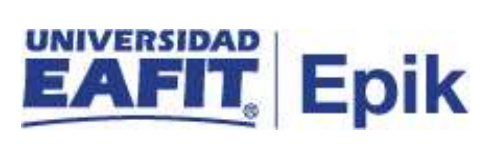

## **Descripción de Actividades**

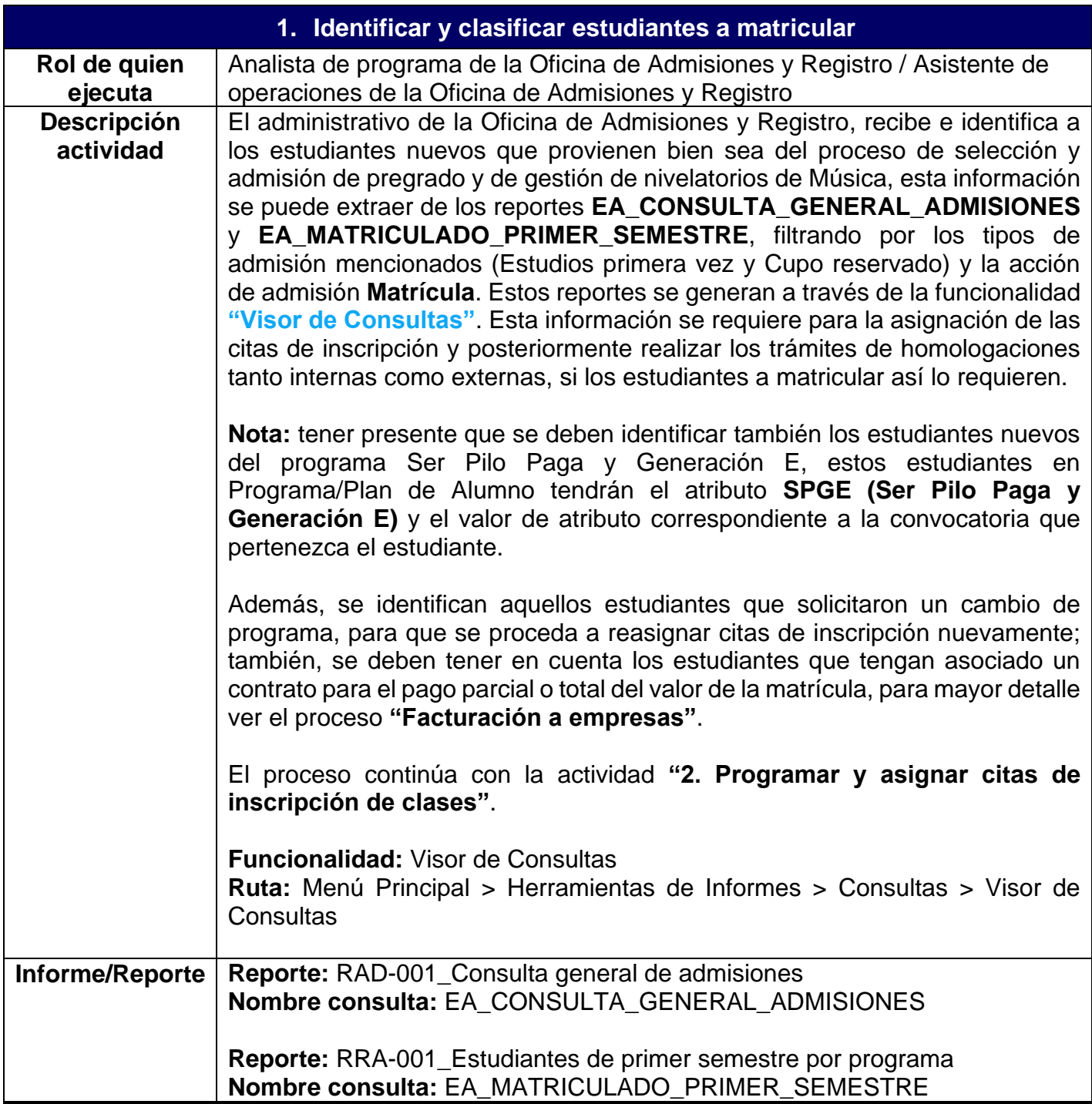

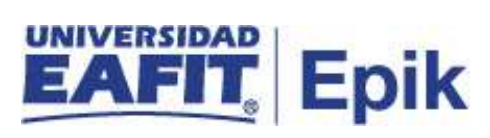

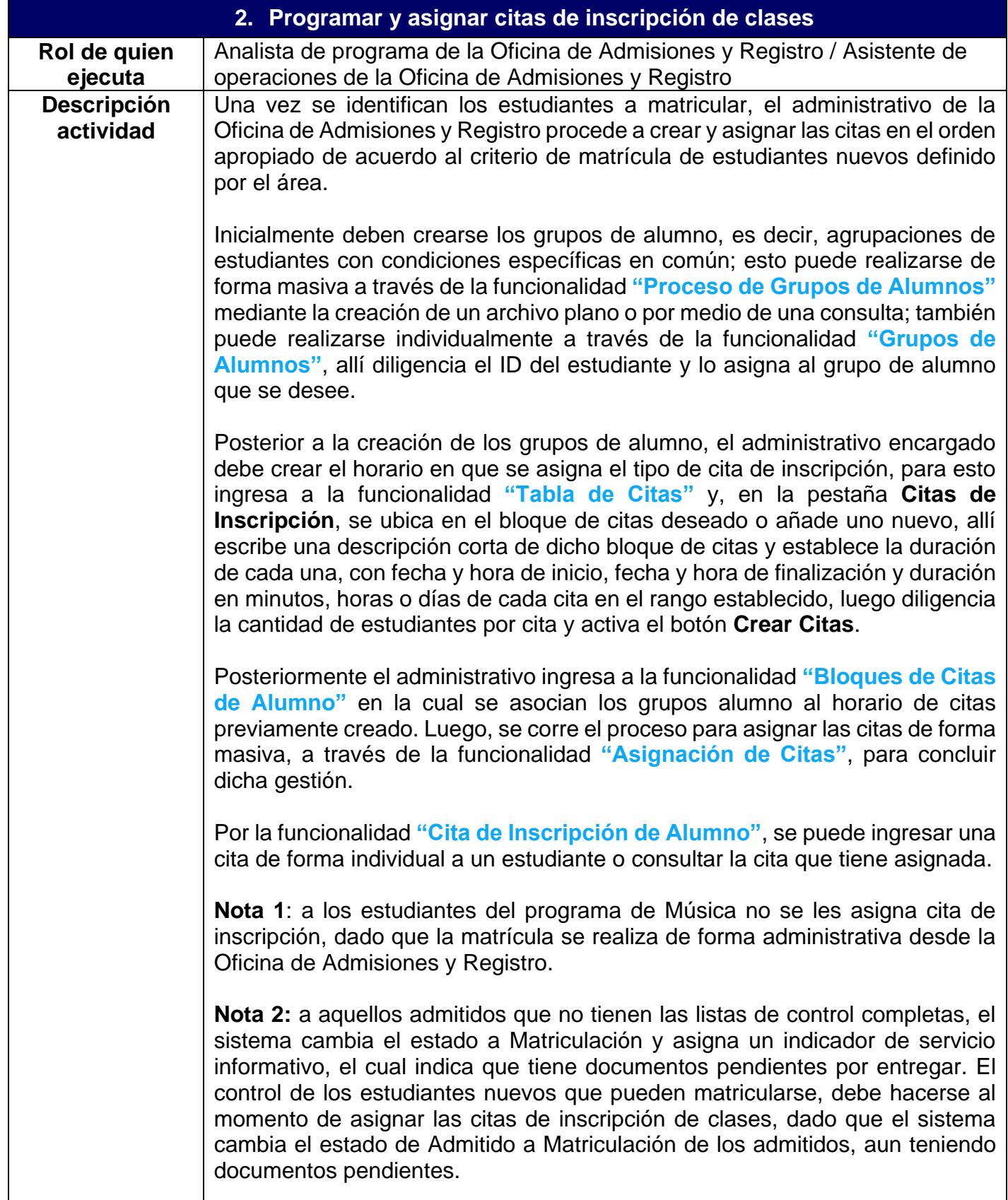

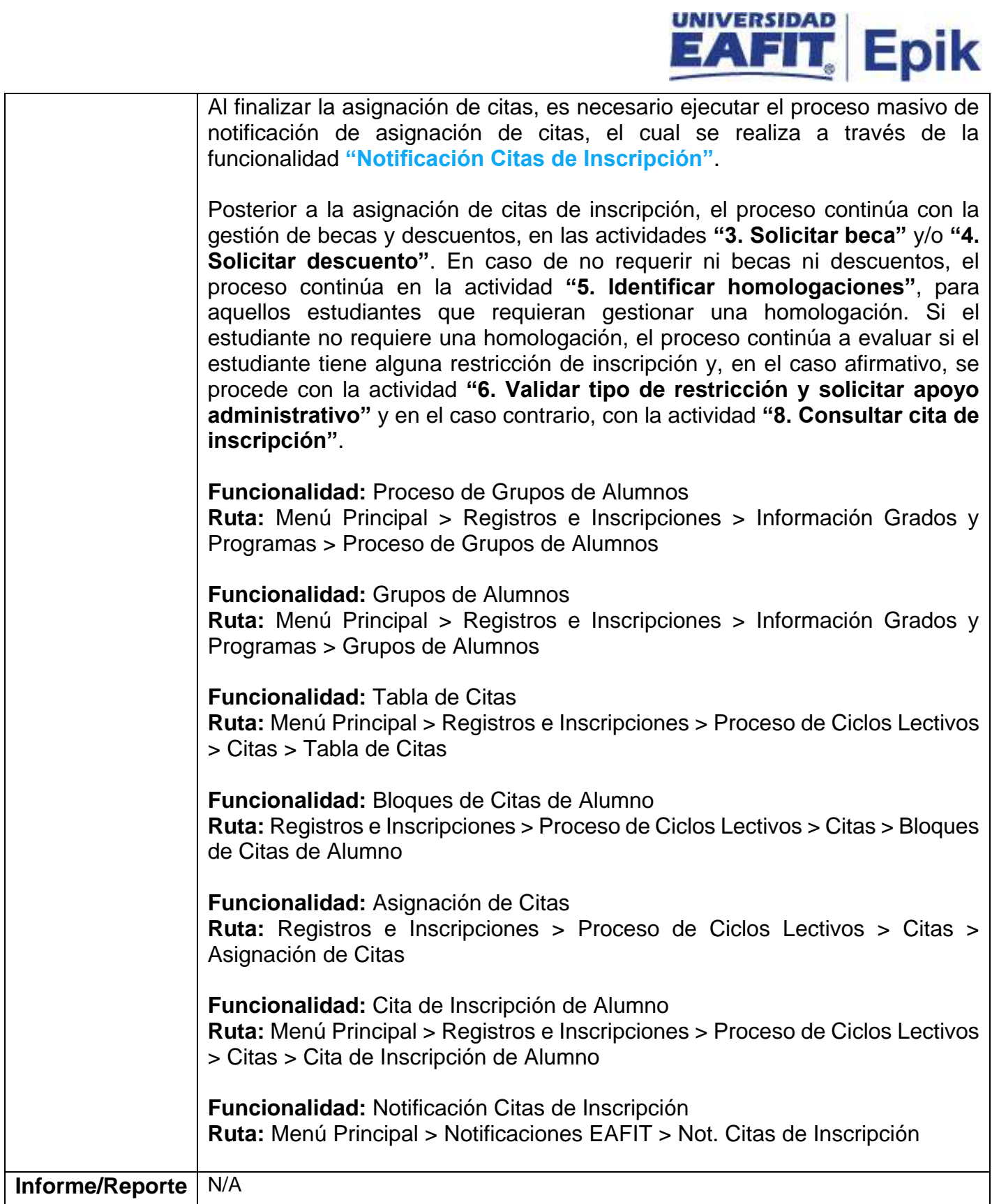

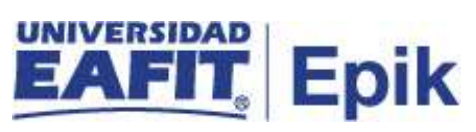

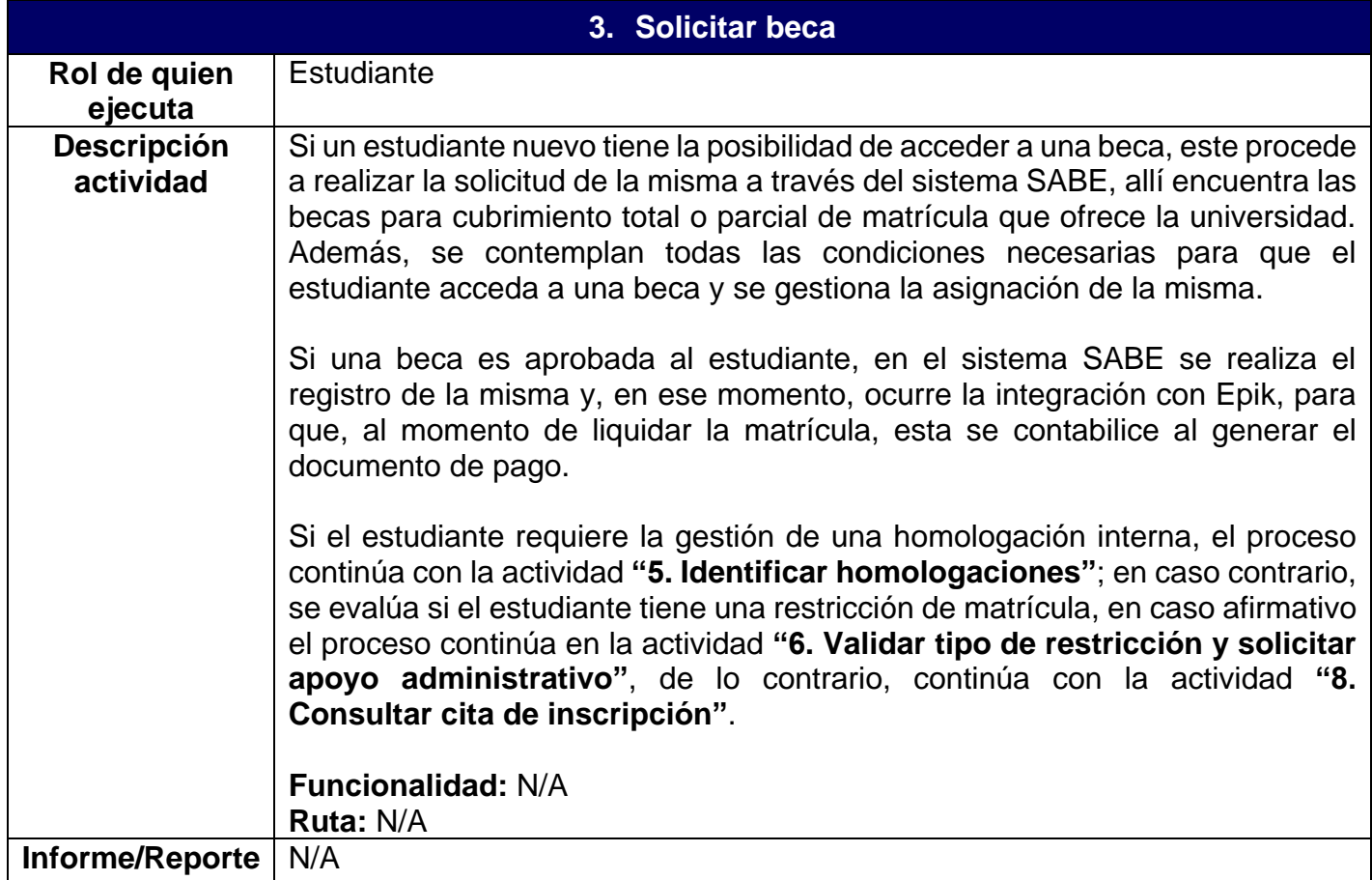

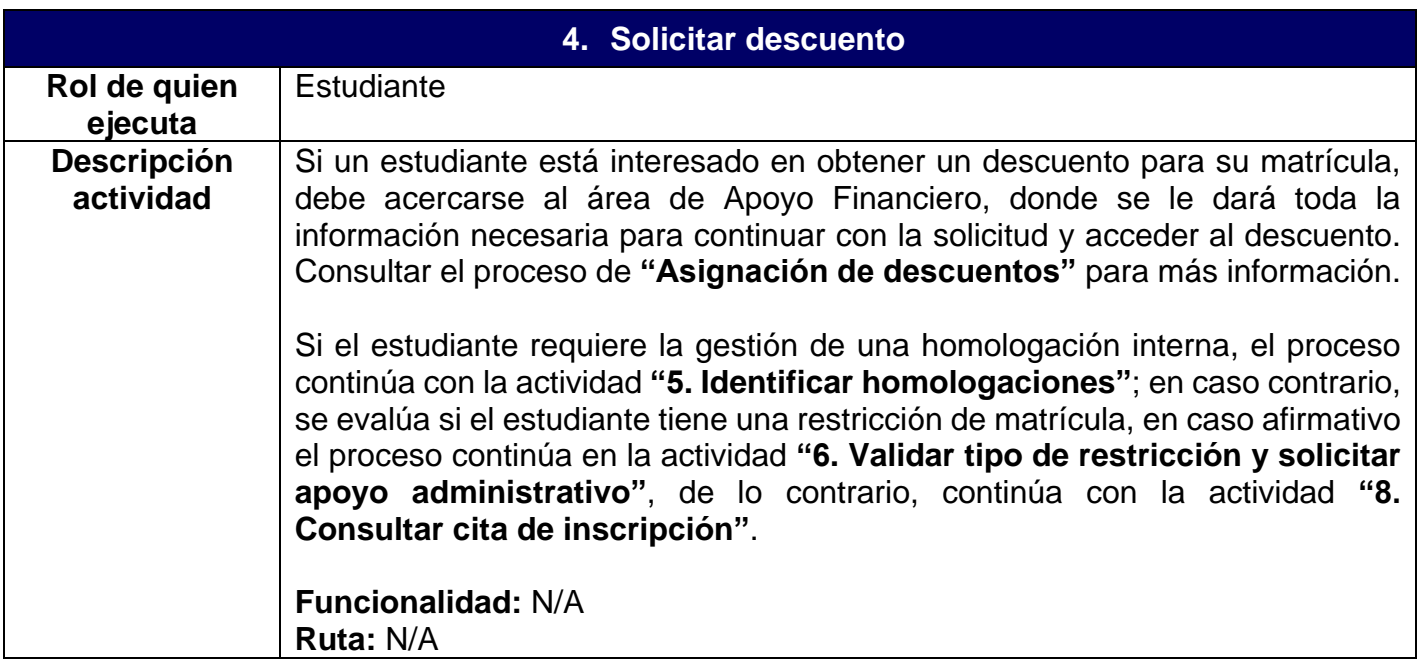

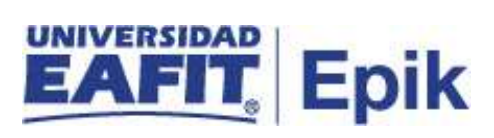

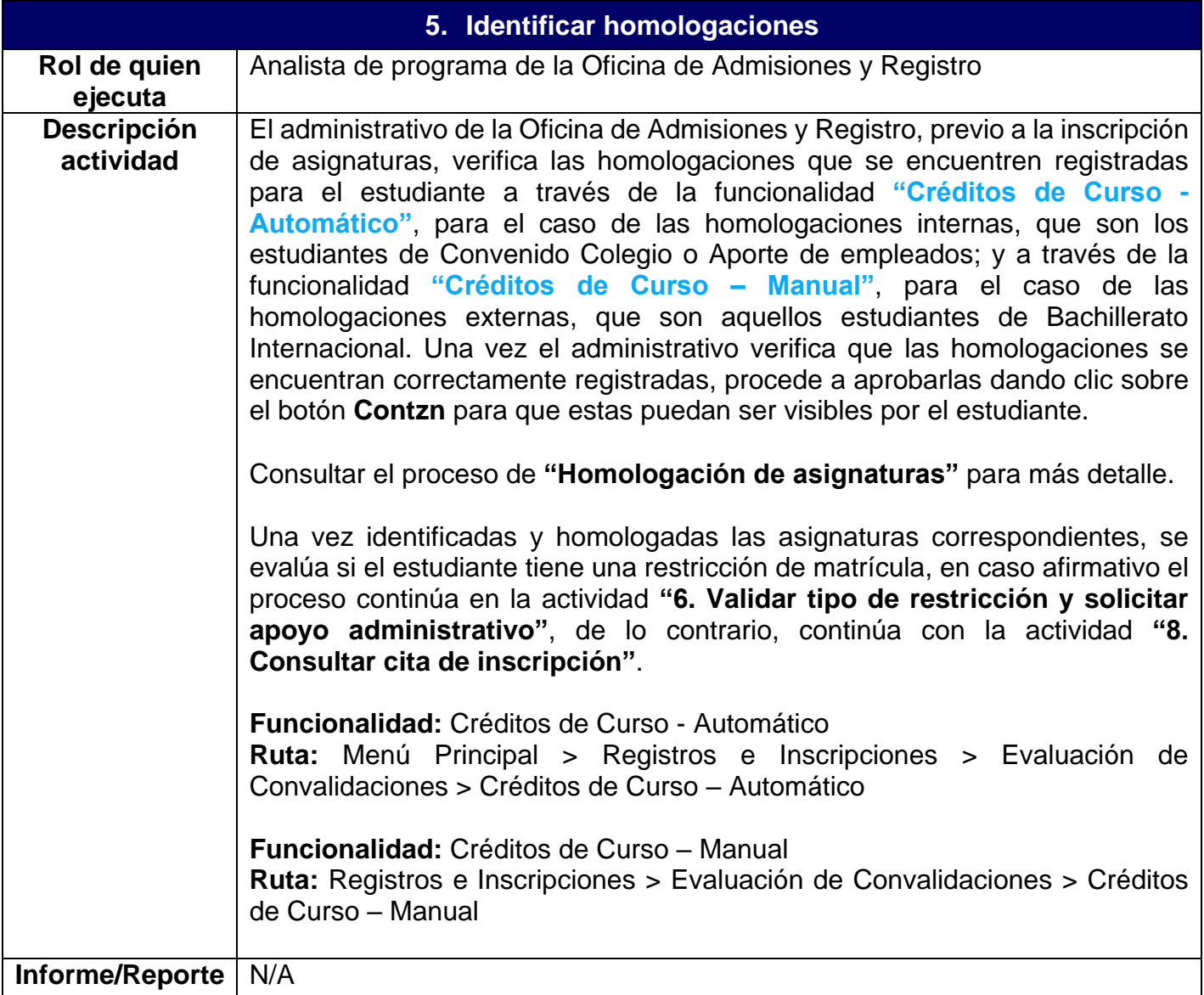

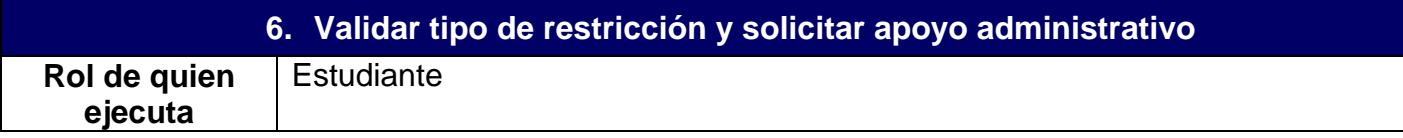

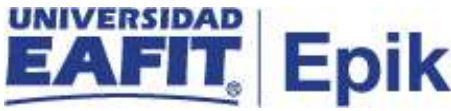

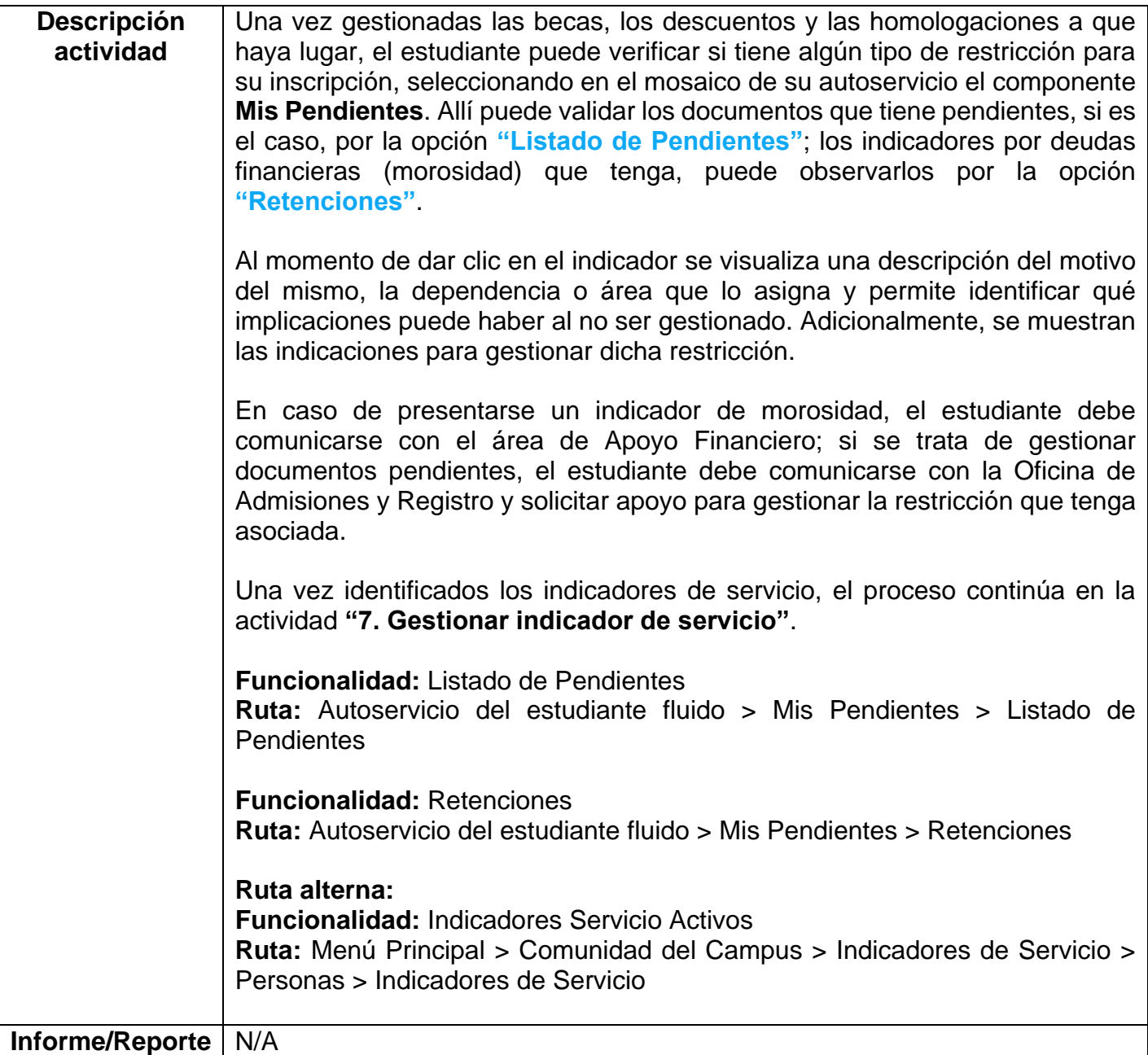

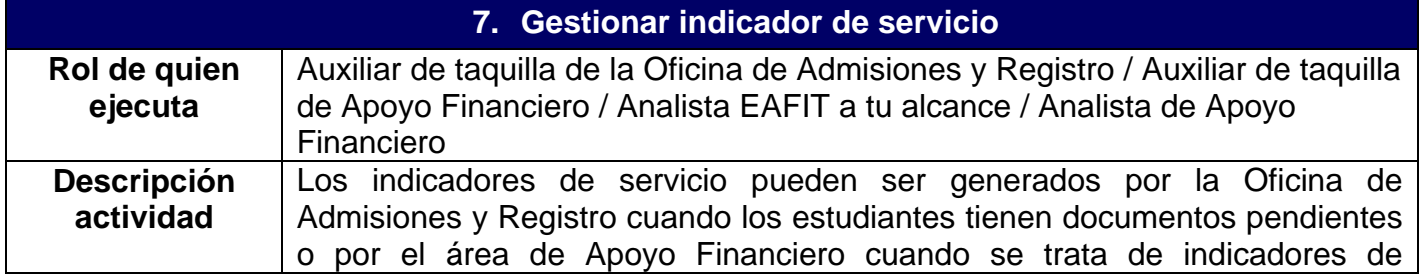

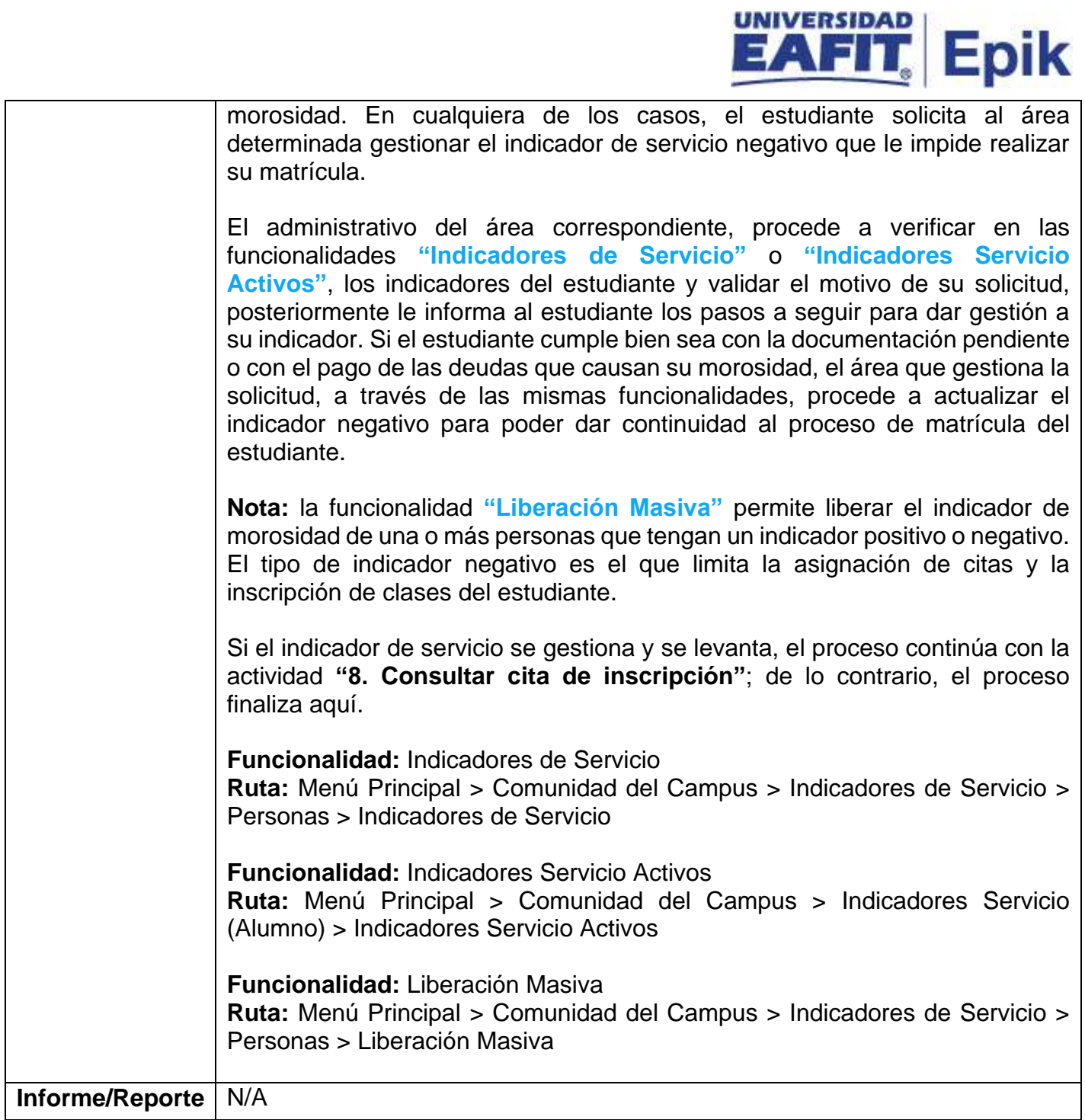

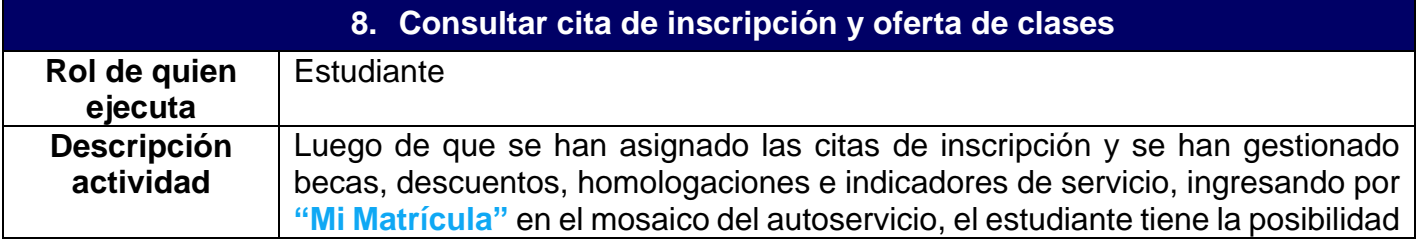

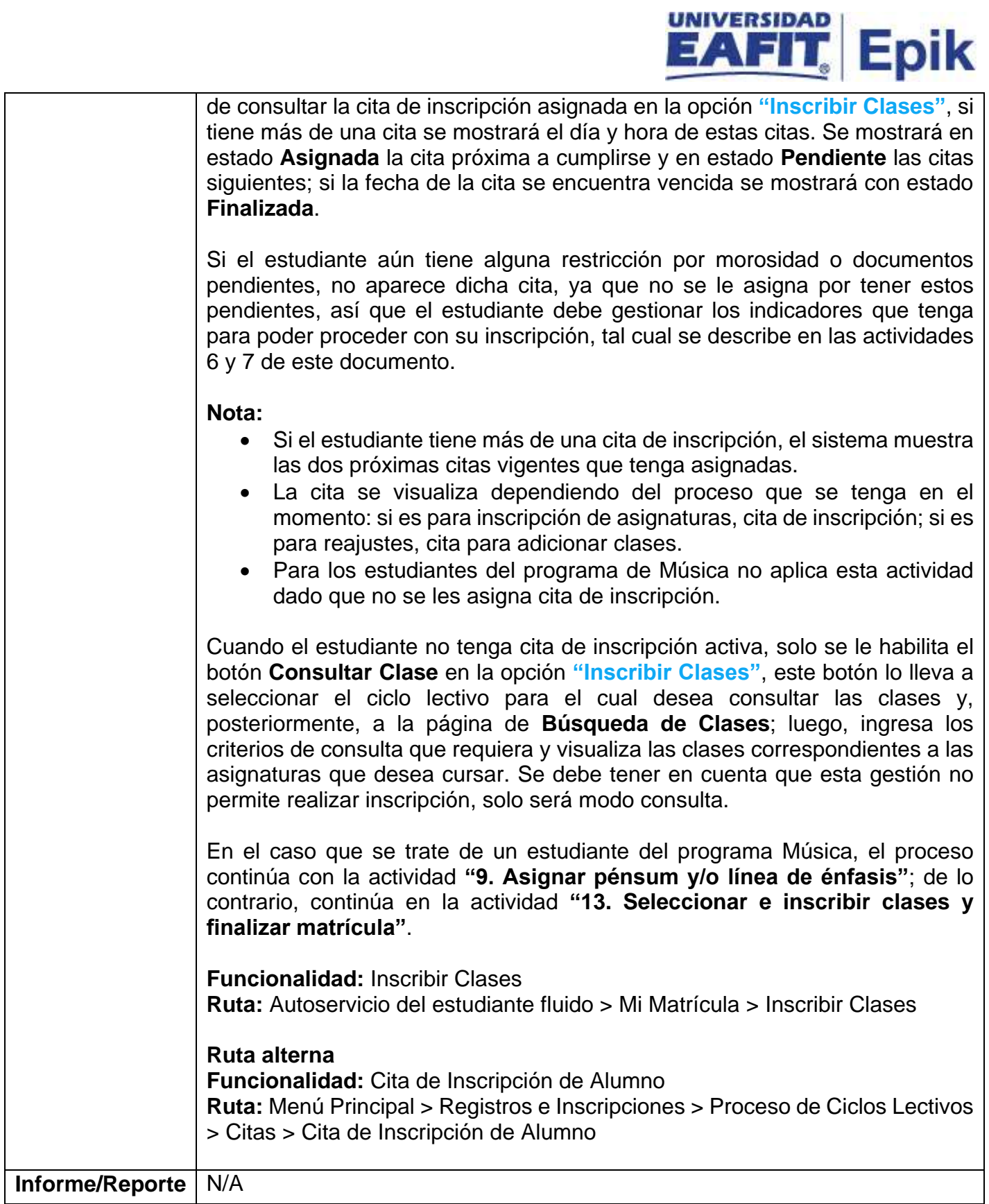

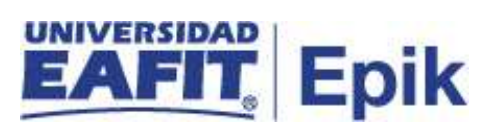

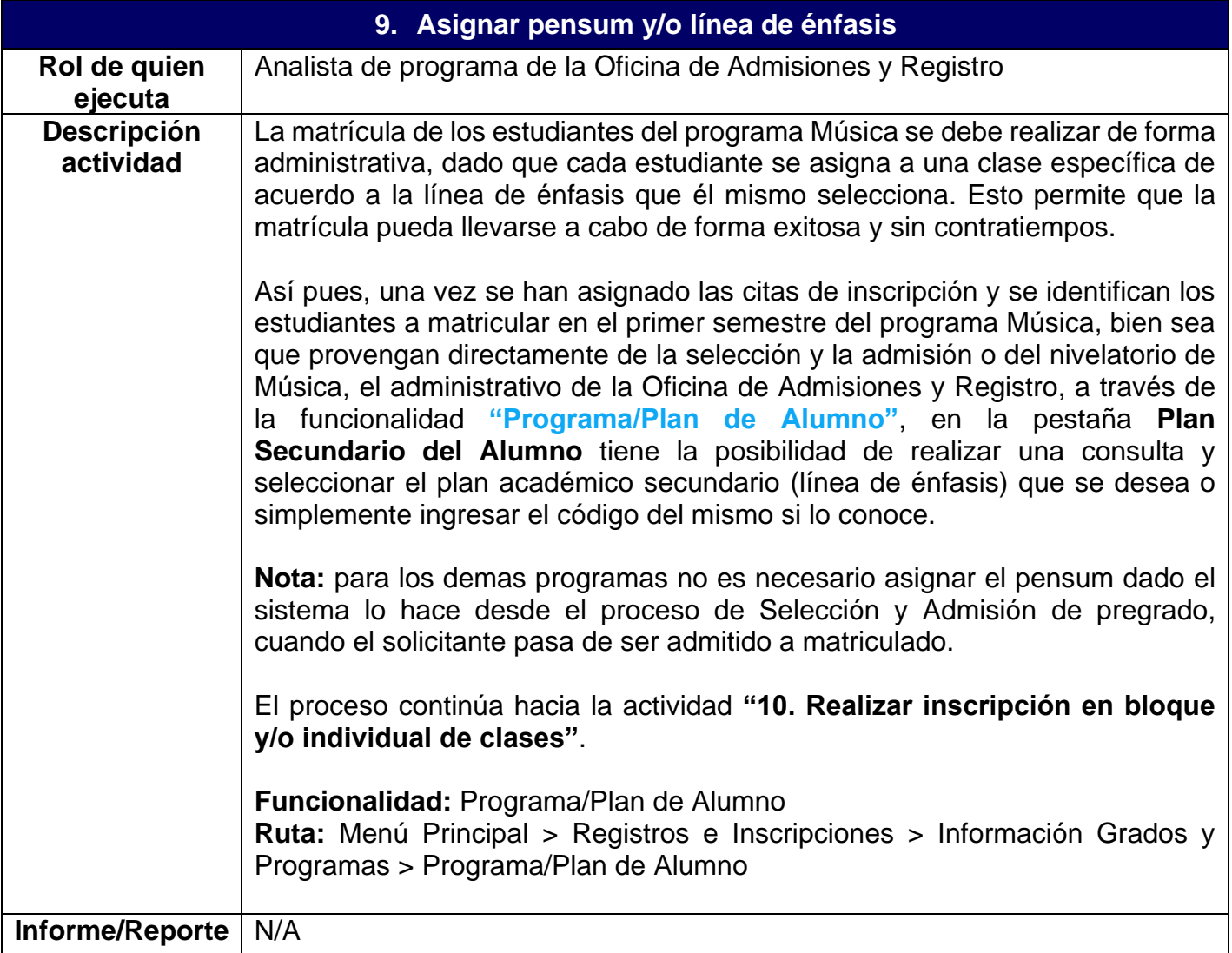

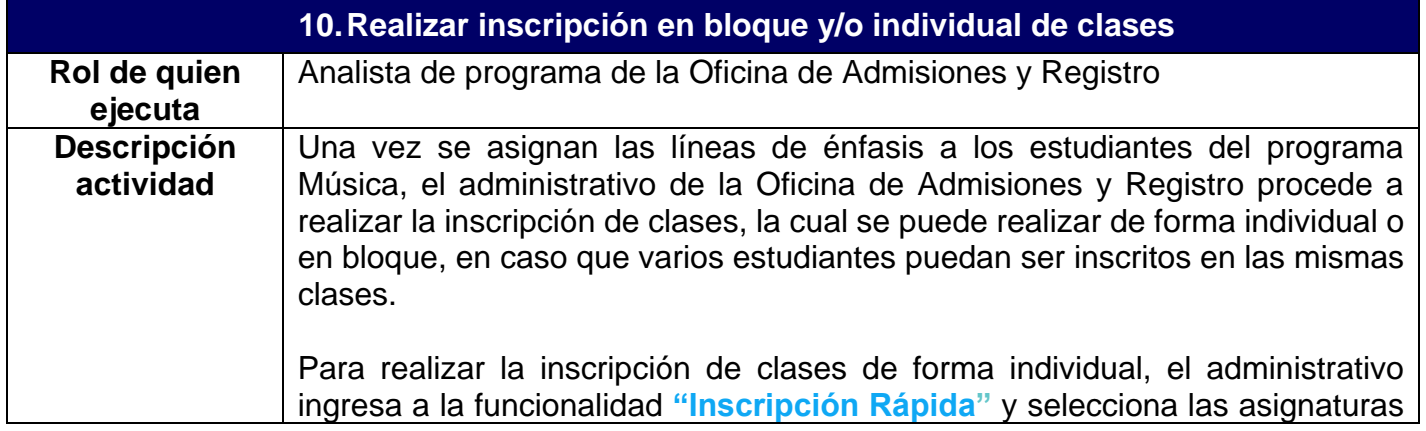

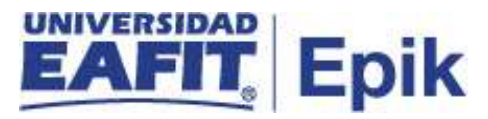

y grupos específicos en que debe estar inscrito el estudiante según la información enviada por el Departamento de Música.

Para realizar la inscripción de clases en bloque, el administrativo, a través de la funcionalidad **"Creación de Grupos de Alumnos"**, debe inicialmente crear un grupo de alumnos de aquellos estudiantes que vayan a ser inscritos en las mismas clases. Así mismo, a través de la funcionalidad **"Creación de Clases en Bloque"**, debe crear el bloque de clases, es decir, el conjunto de las clases que se van a inscribir en común al grupo de alumnos. Posterior a ello, procede a asociar el grupo de alumnos creado al bloque de clases, a través de la funcionalidad **"Fusión Inscripción en Bloque"** y, de este modo, finalizar la inscripción.

El estudiante tiene la posibilidad de que se le inscriba la totalidad de asignaturas del primer semestre, es decir, realizar matrícula completa; o se le pueden inscribir solamente una parte de ellas, es decir, puede realizar matrícula parcial de asignaturas, si así lo requiere. Esto siempre y cuando cumpla con lo establecido en la parametrización que determina la matrícula parcial por programa; este tipo de matrícula permite que el estudiante inicie sus estudios sin necesidad de matricular el total de asignaturas del primer semestre, inscribiendo solo una cantidad mínima de créditos, UMES o asignaturas, según lo establecido en la parametrización anteriormente mencionada.

El sistema realiza las siguientes validaciones para la matrícula:

- Condiciones de inscripción (prerrequisitos y correquisitos).
- Carga unidad (número de créditos máximos a inscribir).
- Incompatibilidades horarias.

Luego de que se realiza la inscripción, la información de clases inscritas y catálogos es enviada al modelo canónico (sistema intermediario donde otros sistemas leen información), para que otros sistemas de información puedan realizar consultas en caso que lo requieran.

Una vez se realiza la inscripción de clases, si el estudiante requiere que la Oficina de Admisiones y Registro realice su confirmación de matrícula, el proceso continúa con la actividad **"11. Confirmar y aceptar matrícula administrativa"**; en el caso contrario, el proceso prosigue en la actividad **"12. Confirmar y aceptar matrícula por el autoservicio"**.

**Funcionalidad:** Inscripción Rápida **Ruta:** Menú Principal > Registros e Inscripciones > Inscripción de Alumnos > Inscripción Rápida

**Funcionalidad:** Creación de Grupos de Alumnos

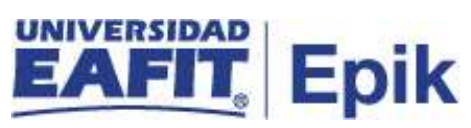

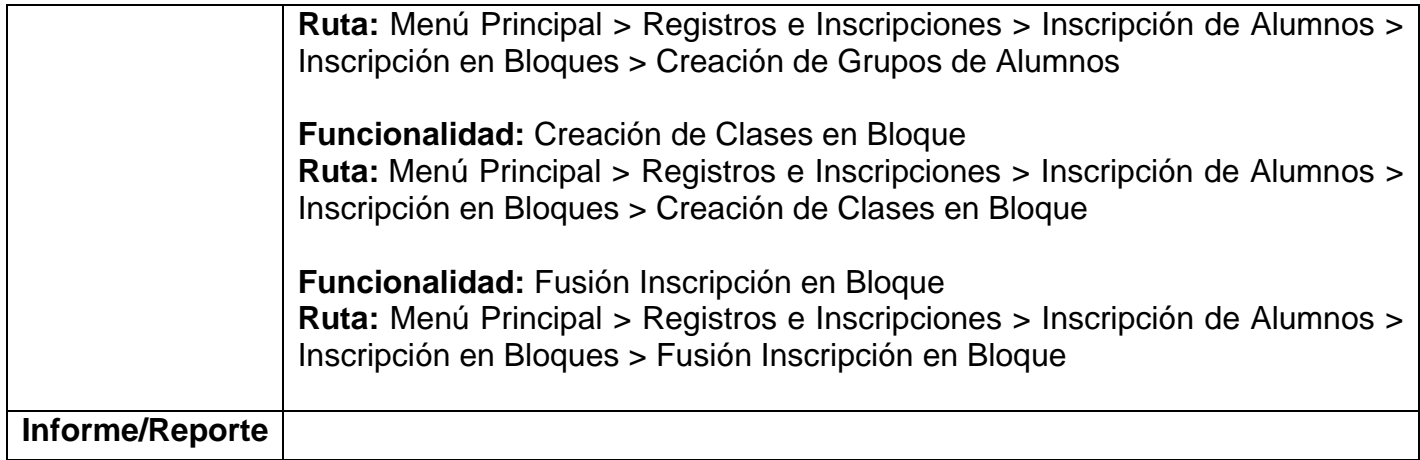

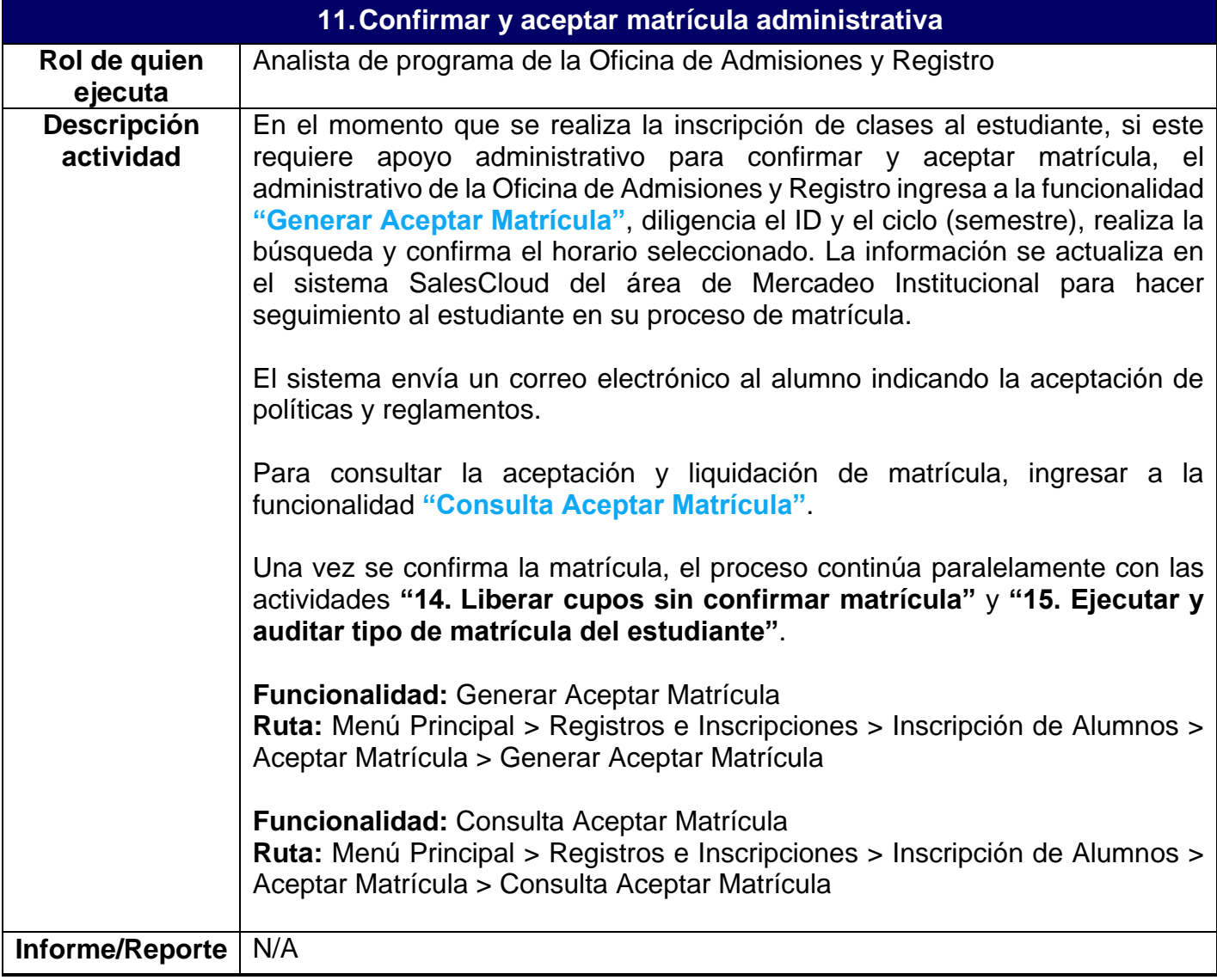

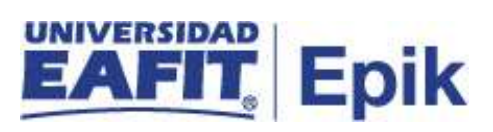

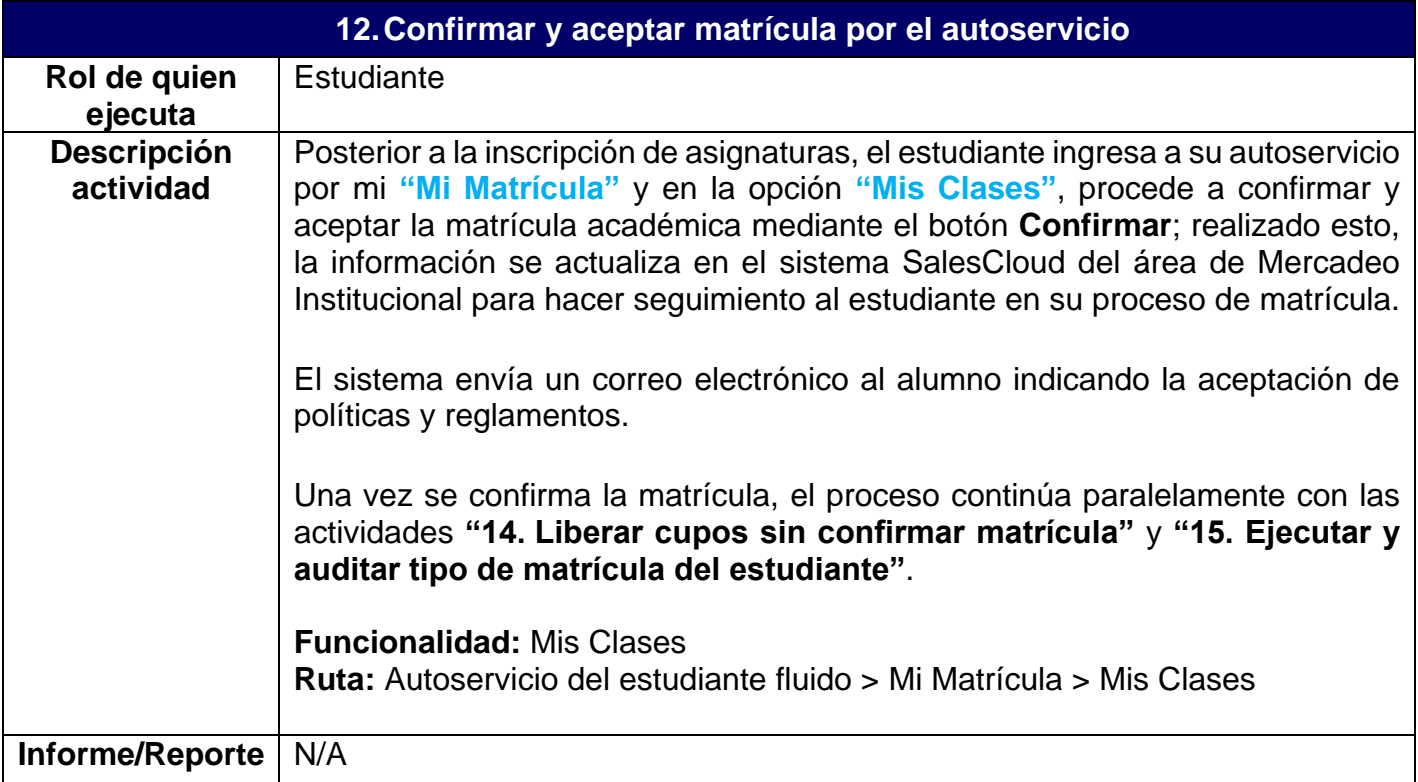

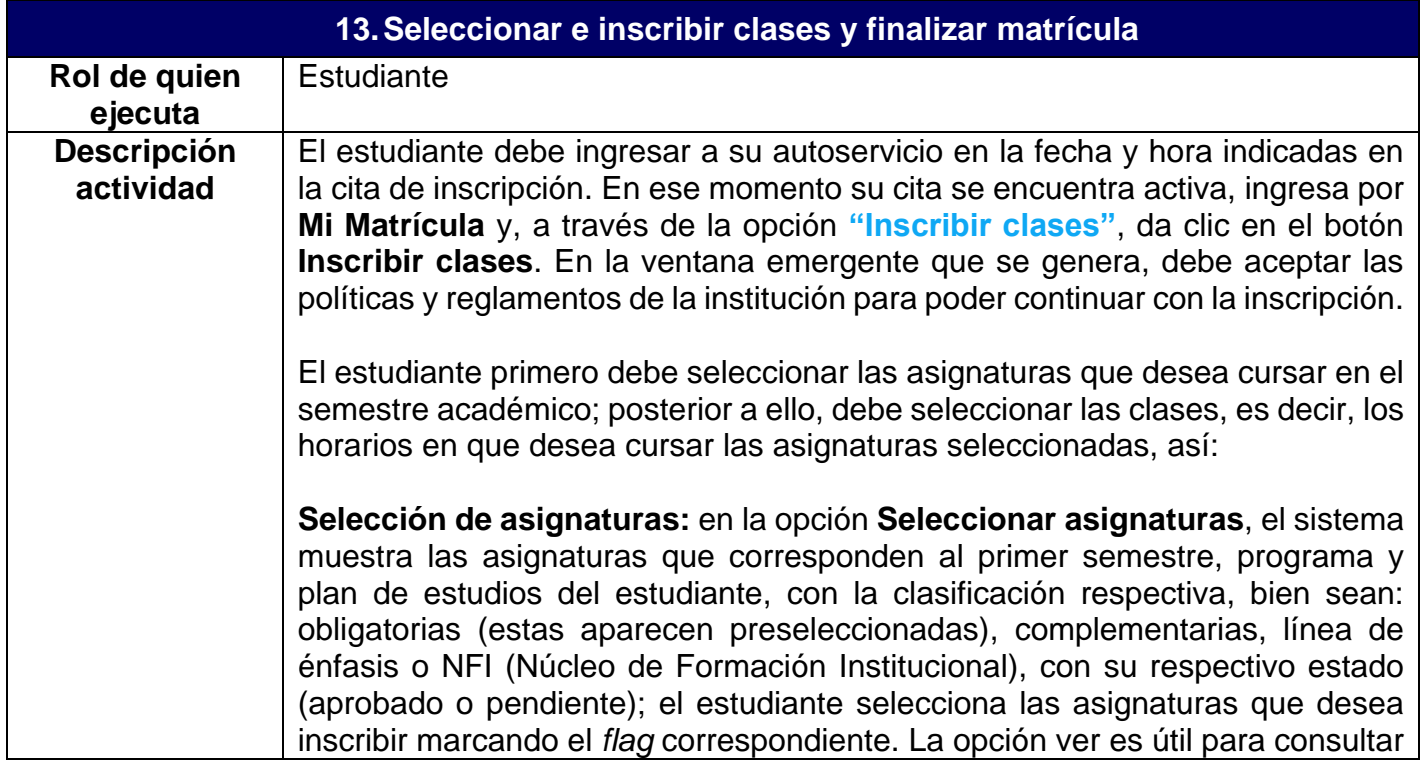

# **Epik**

información adicional tal como nombre de la asignatura, pre y correquisitos que debe cumplir y los componentes de las clases, por ejemplo, laboratorios o talleres. En la parte inferior de la pantalla, en el componente **Asignaturas seleccionadas**, el estudiante puede ver el resumen de las asignaturas a medida que las selecciona, una vez finalice, procede a dar clic en el botón **Continuar** para pasar a la selección de clases.

**Selección de clases:** en el mosaico **Seleccionar Clases**, donde cada clase muestra su estado, ya sea **Disponible** (tienen un cupo disponible) o **Requiere Permiso** (requiere ingresar el código de permiso o ya fue autorizado para inscribir la clase), el estudiante selecciona mediante un *flag* la clase en el horario que desee. En la parte inferior de la pantalla, en la sección **Clases inscritas**, el estudiante puede ver el resumen de las clases que ha seleccionado, desde allí el estudiante tiene la opción de eliminar o cambiar las clases que desee, identificando metodología, idioma, horario, profesor, aula, ubicación, fecha inicio y fin de dicha clase y cupos disponibles, luego debe dar clic en el botón **Inscribir clases** para continuar el proceso.

Posterior a que seleccione al menos una clase por cada asignatura, se le habilita el botón **Ver horario**, aquí el sistema genera una ventana emergente con el horario de las clases que el estudiante seleccionó previamente. Igualmente habilita el botón **Inscribir clases**, el cual permite ejecutar la petición de inscripción y de esta manera el sistema valida cruce de horario, límites de créditos, fechas de inscripción, validaciones de prerrequisitos y correquisitos, entre otras, con el fin de realizar las correcciones requeridas para continuar con el proceso. En caso de que se genere error, el sistema vuelve a mostrar el botón **Inscribir clases**, para que el estudiante elimine y agregue asignaturas; si no se genera error, la inscripción se muestra en estado **Correcta** y se habilita el botón **Finalizar** que, al presionarse, permite ejecutar el proceso de aceptar matrícula y generar el documento de pago de la misma.

El estudiante tiene la posibilidad de inscribir la totalidad de asignaturas del primer semestre, es decir, realizar matrícula completa; o puede inscribir solamente una parte de ellas, es decir, puede realizar matrícula parcial de asignaturas, si así lo requiere. Esto siempre y cuando cumpla con lo establecido en la parametrización que determina la matrícula parcial por programa; este tipo de matrícula permite que el estudiante inicie sus estudios sin necesidad de matricular el total de asignaturas del primer semestre, inscribiendo solo una cantidad mínima de créditos, UMES o asignaturas, según lo establecido en el documento anteriormente mencionado.

Una vez el estudiante finaliza la matrícula, la información de clases y catálogos inscritos por este son enviados al modelo canónico (sistema intermediario donde otros sistemas leen información), para que otros sistemas de información puedan realizar consultas en caso que lo requieran. Además, en el sistema SalesCloud se actualiza el estado de matrícula del estudiante, así

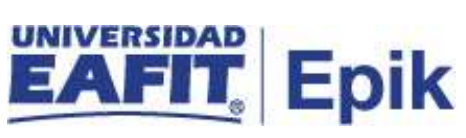

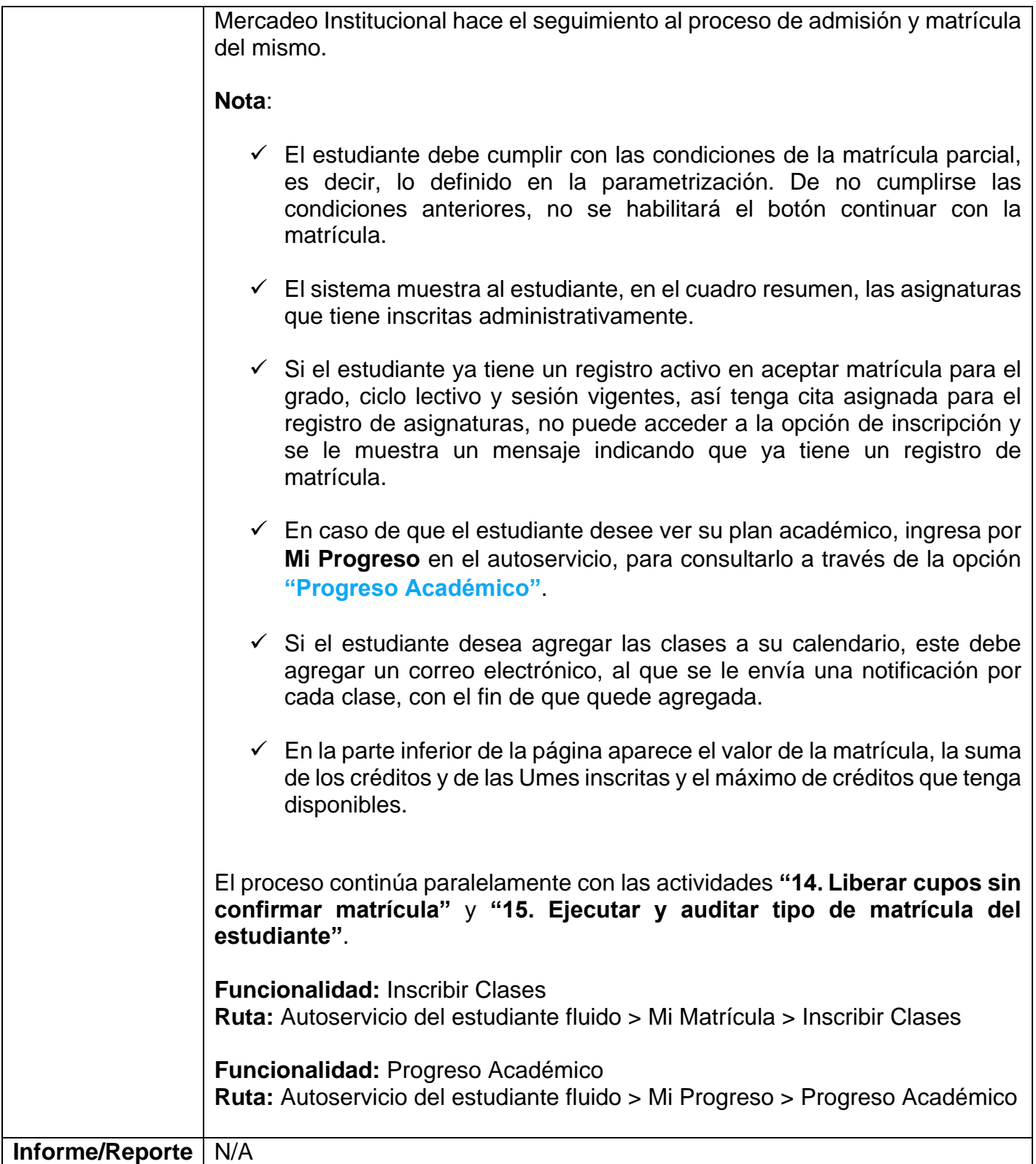

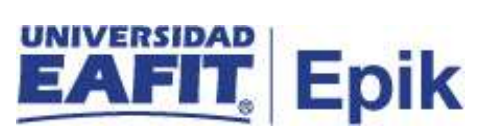

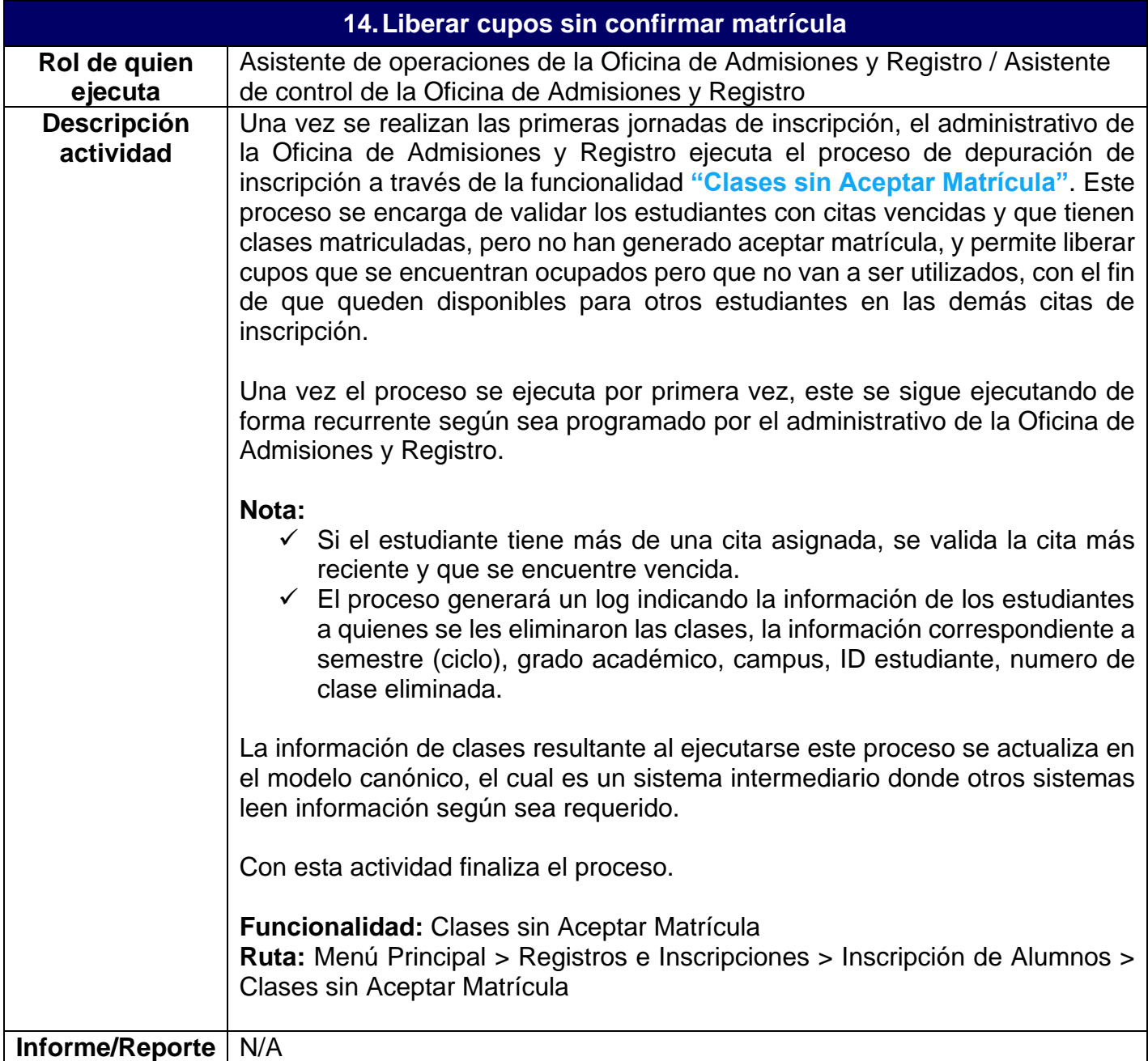

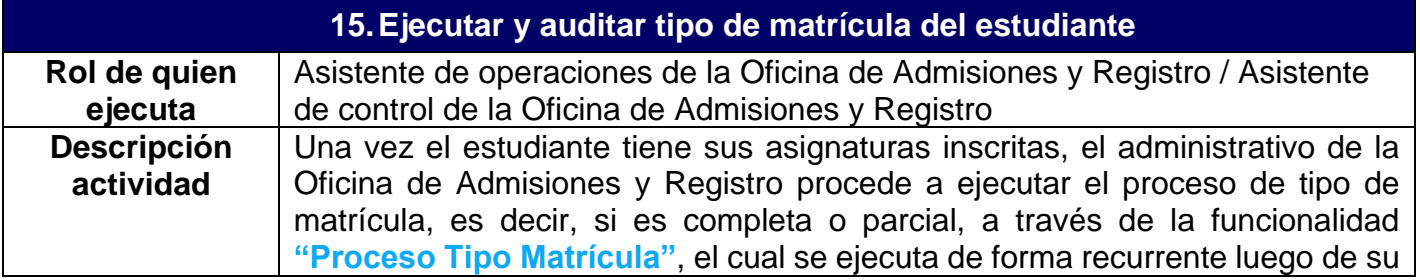

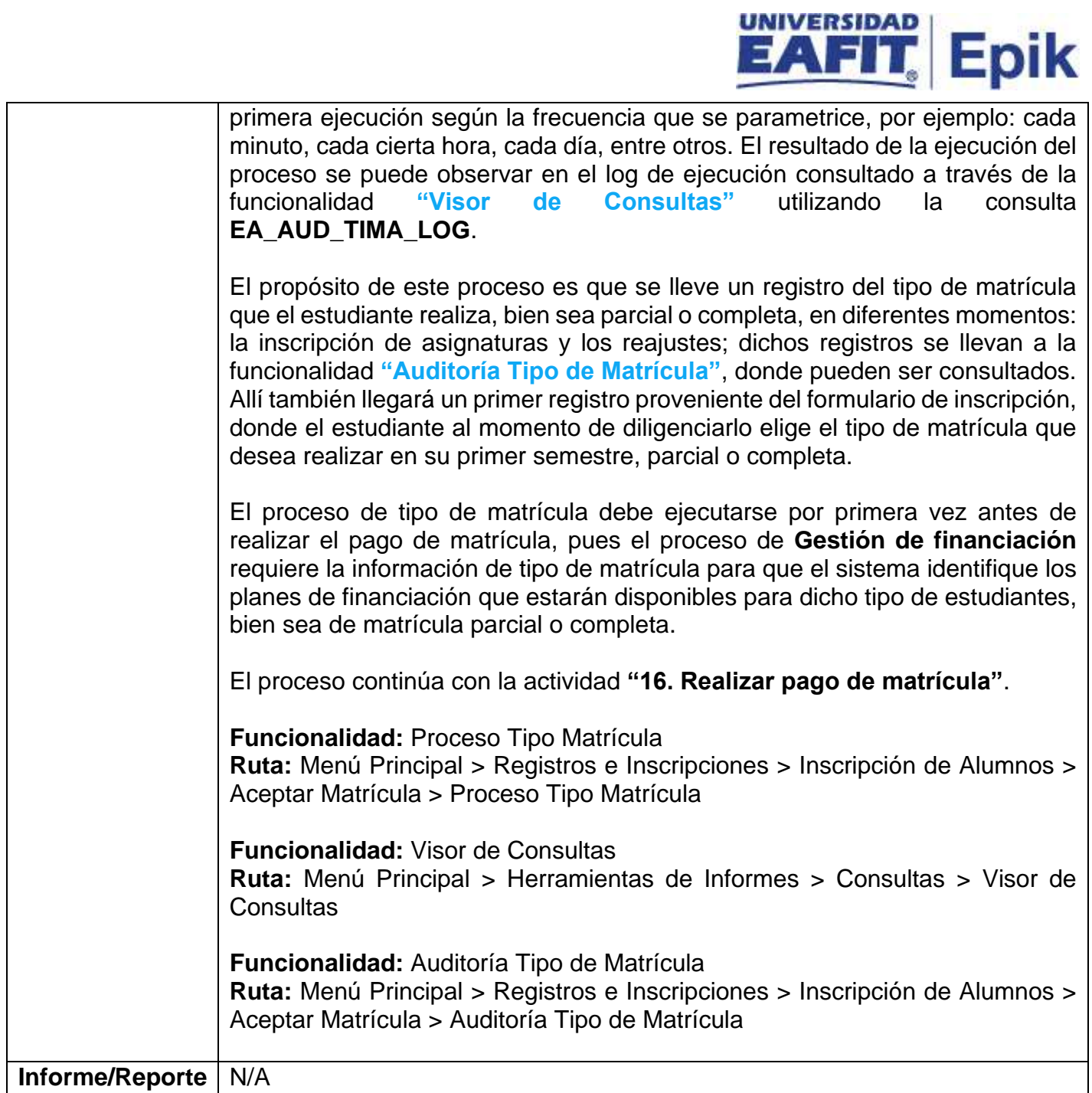

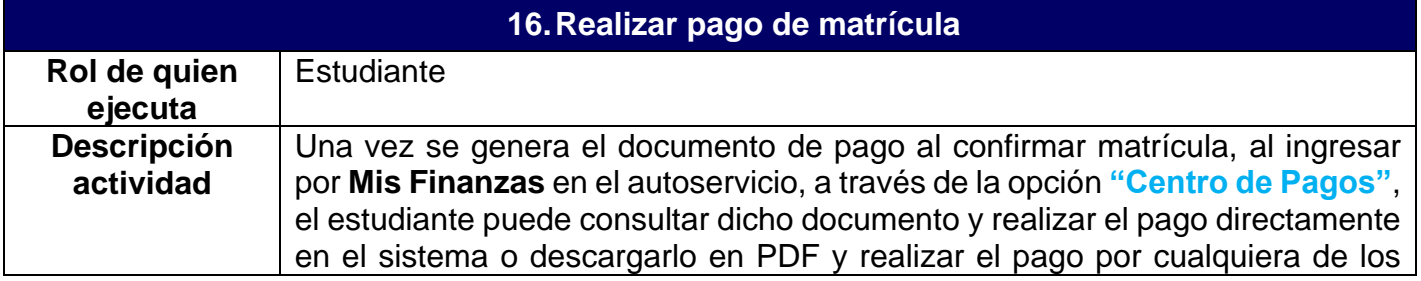

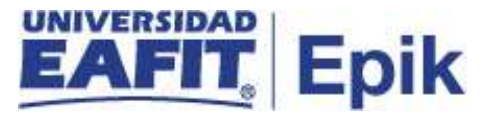

otros medios que la universidad dispone para el recaudo, procedimiento que se describe en los procesos de "**Gestión de recaudos"** y **"Facturación a empresas"**.

Las opciones de pago disponibles son:

- Pago en línea.
- Pago en caja.
- Pago en entidades bancarias con documento de pago de matrícula.
- Plan de pago.
- Contratos terceros.
- Una vez el estudiante realice el pago de la matrícula, puede descargar su horario de clases.

Al efectuarse el pago de la matrícula, se envía la notificación al estudiante de confirmación de pago de matrícula (se describe en la siguiente actividad) y, además:

- En SalesCloud se actualiza el estado en el que se encuentra el proceso de matrícula del estudiante, con el fin de que se realice un seguimiento de este por parte del área de Mercadeo Institucional.
- Se envía información al sistema Interactiva2020, para activar al estudiante en las clases inscritas.
- Se actualiza el semestre académico actual en el sistema Eloqua y la información relacionada al pago de matrícula con beca.
- En el sistema Guati se crea un alias a la clase con el fin de que el profesor pueda enviar correos masivos a los estudiantes que tiene asociados a su clase. Ejemplo: alias OG1131, que se refiere a la asignatura OG1131.
- Se activa el semestre académico del estudiante en el sistema Mercurio, con el fin de que este pueda hacer los trámites de matrícula que correspondan en el sistema.

Si el estudiante realiza el pago satisfactoriamente, el proceso continúa paralelamente con las actividades **"19. Ejecutar notificación de pago de matrícula"**, **"20. Asignar asesor académico"** y **"22. Consultar estudiantes para pruebas diagnósticas"**; de lo contrario, continúa con la actividad **"17. Identificar estudiantes sin pago de matrícula"**.

**Funcionalidad:** Centro de Pagos **Ruta:** Autoservicio del estudiante fluido > Mis Finanzas > Centro de Pagos

**Ruta administrativa alterna**

**Funcionalidad:** Resumen de Facturas de Alumno **Ruta:** Menú Principal > Finanzas del Alumnado > Facturación de Clientes > Facturas Sistema de Alumnos > Resumen de Facturas de Alumno

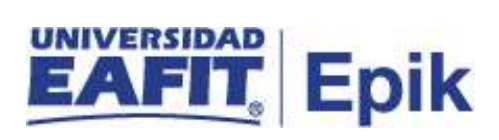

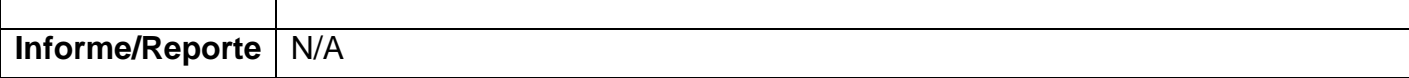

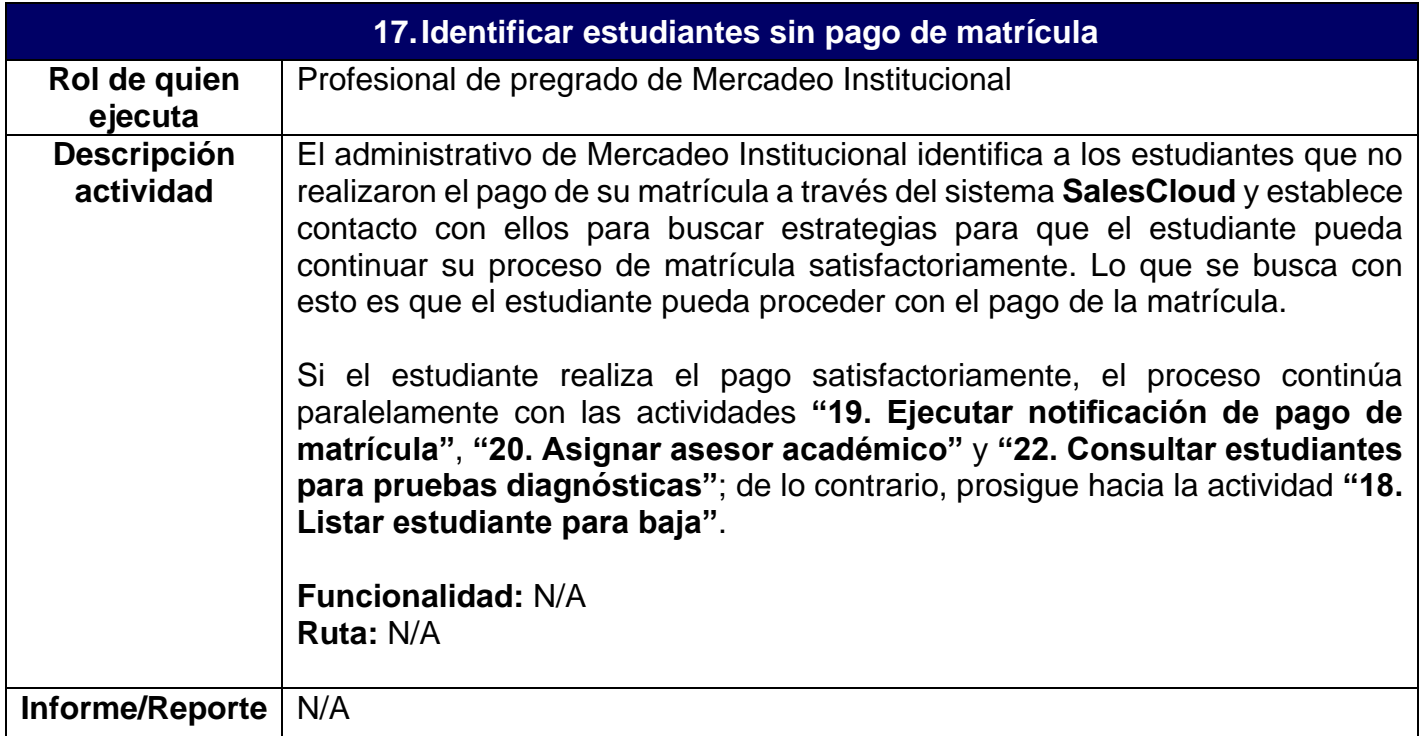

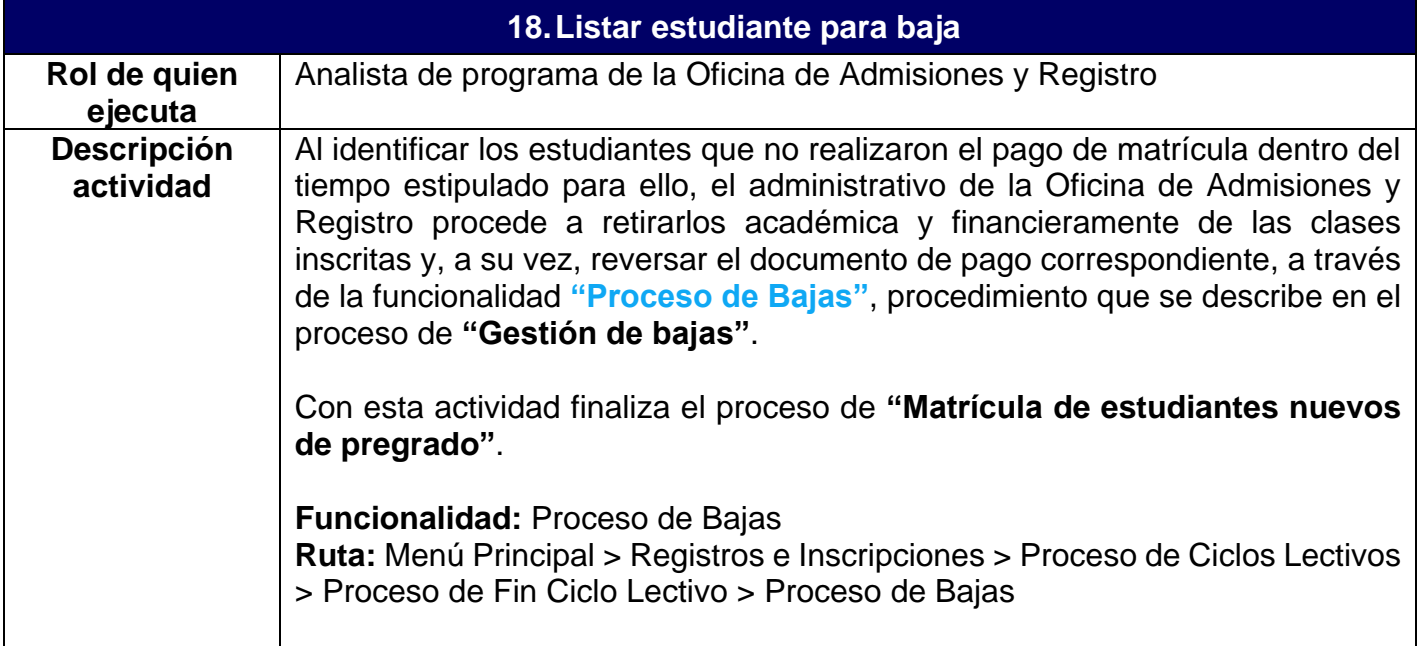

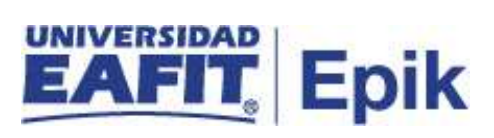

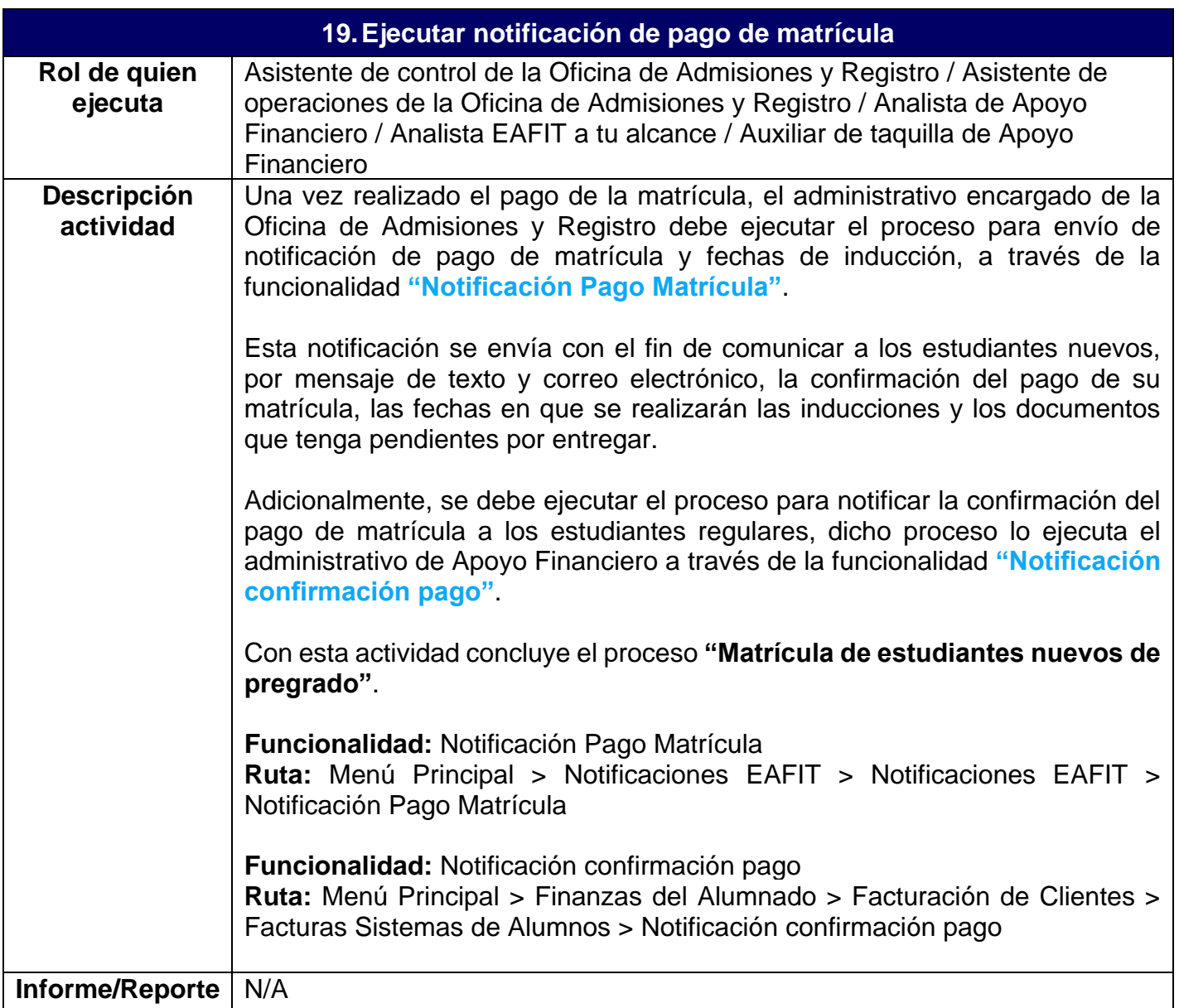

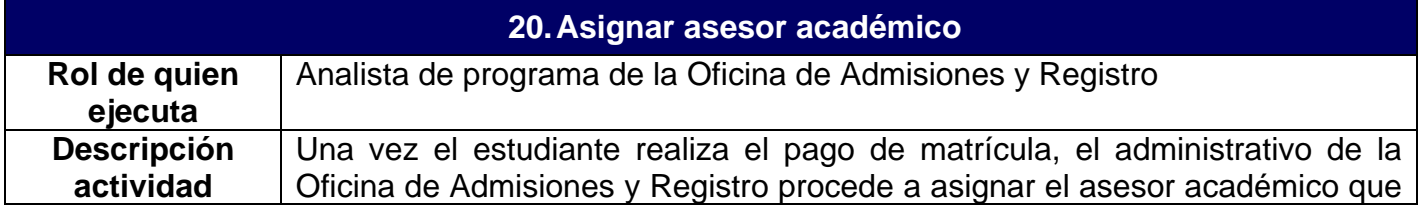

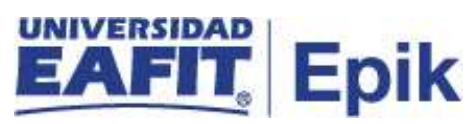

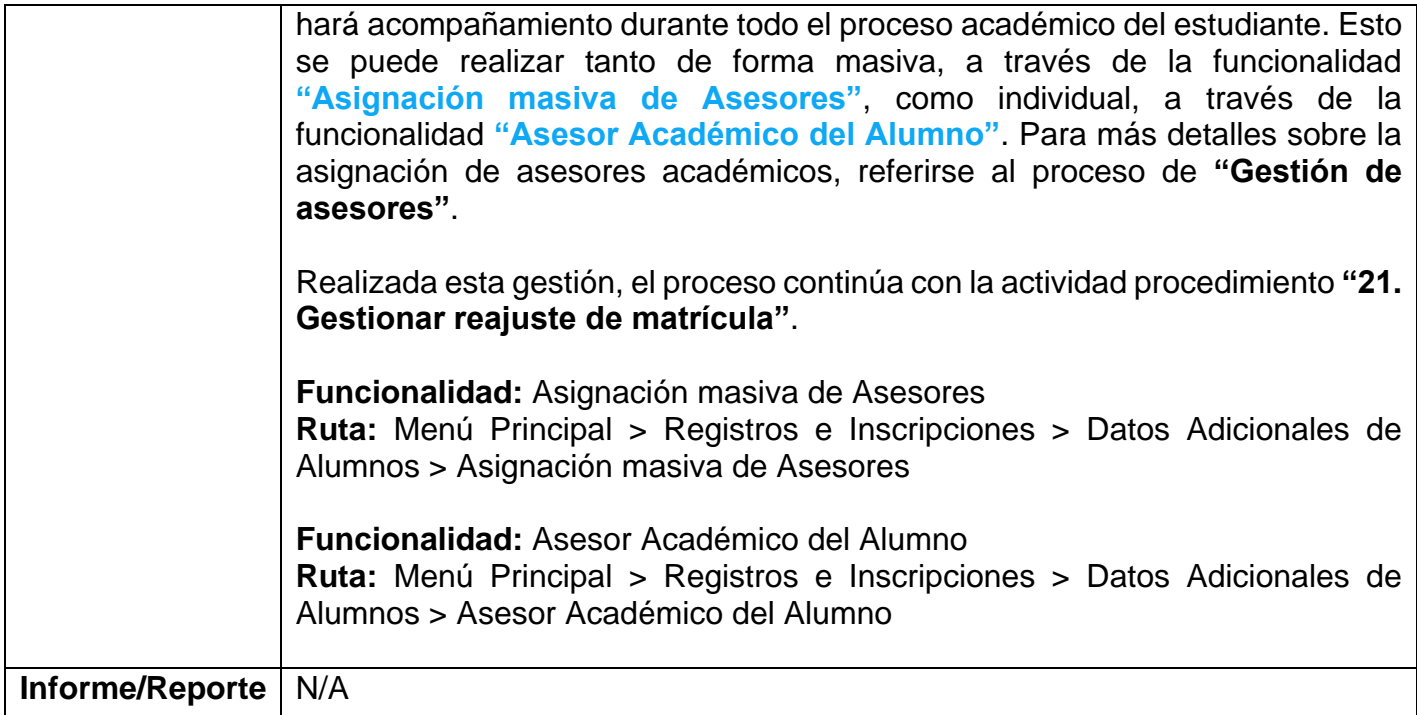

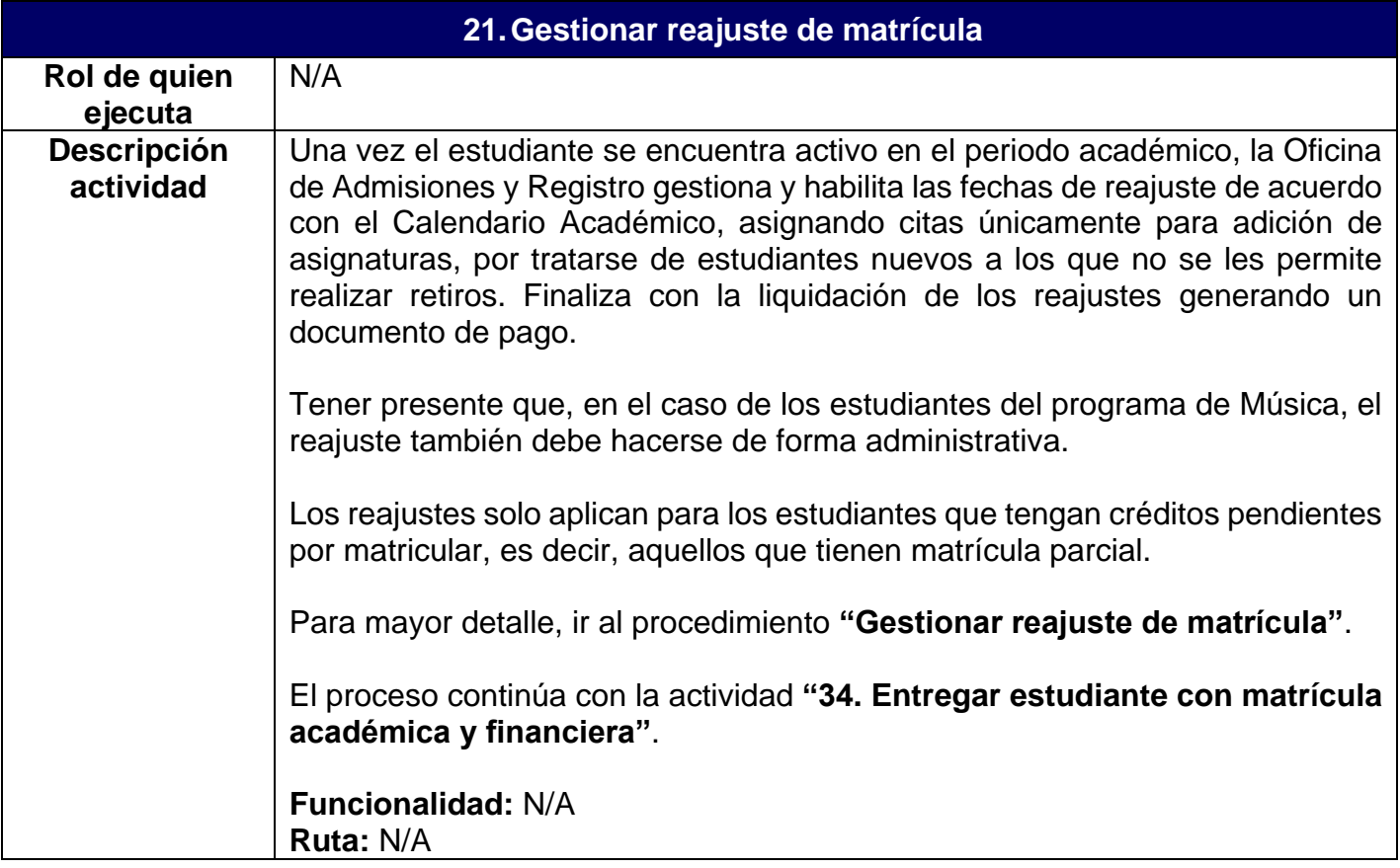

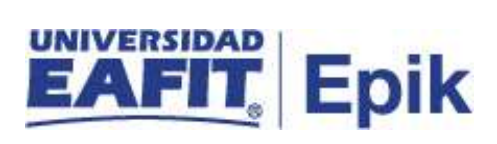

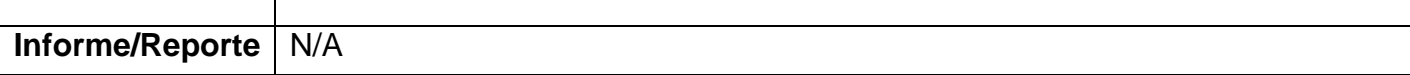

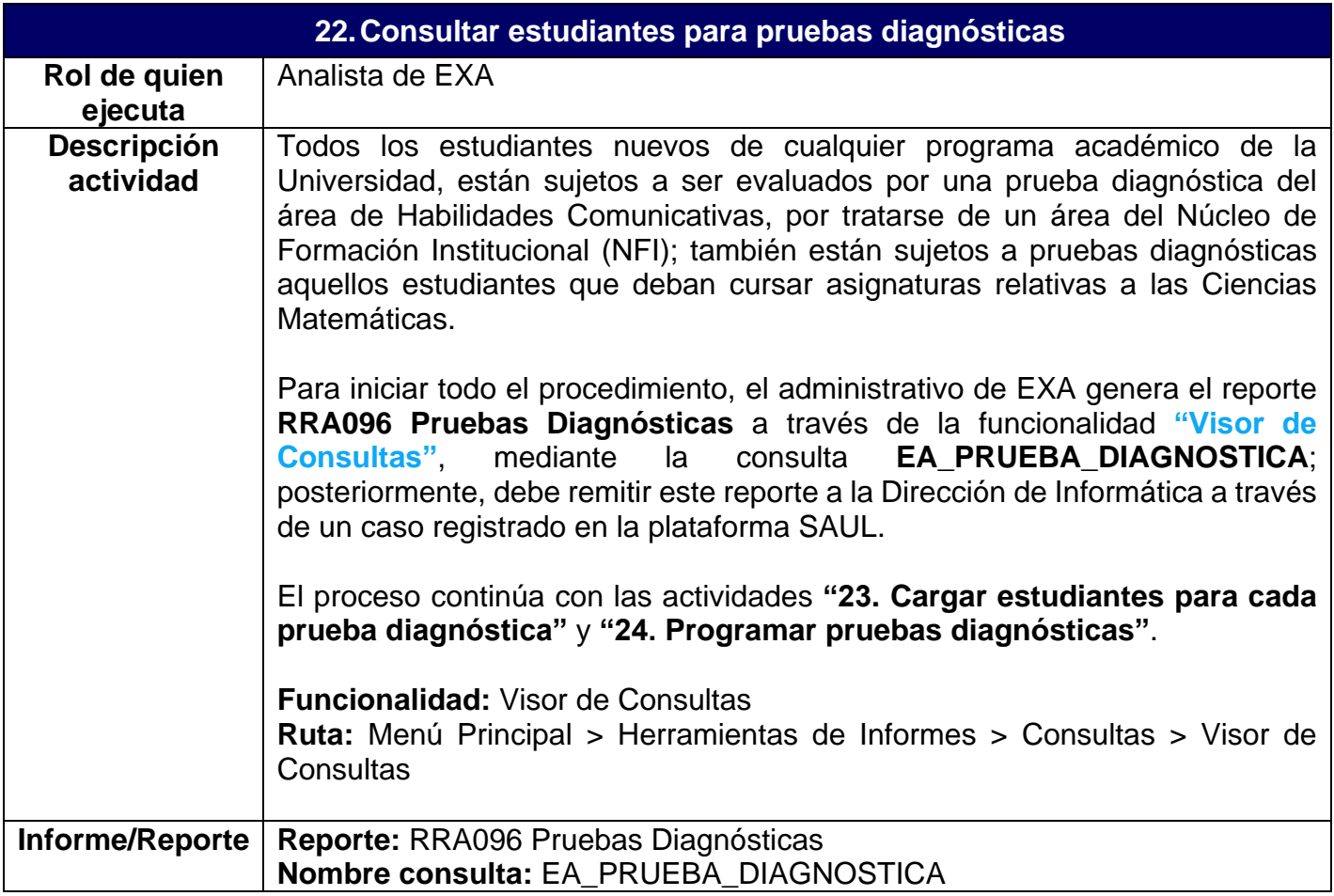

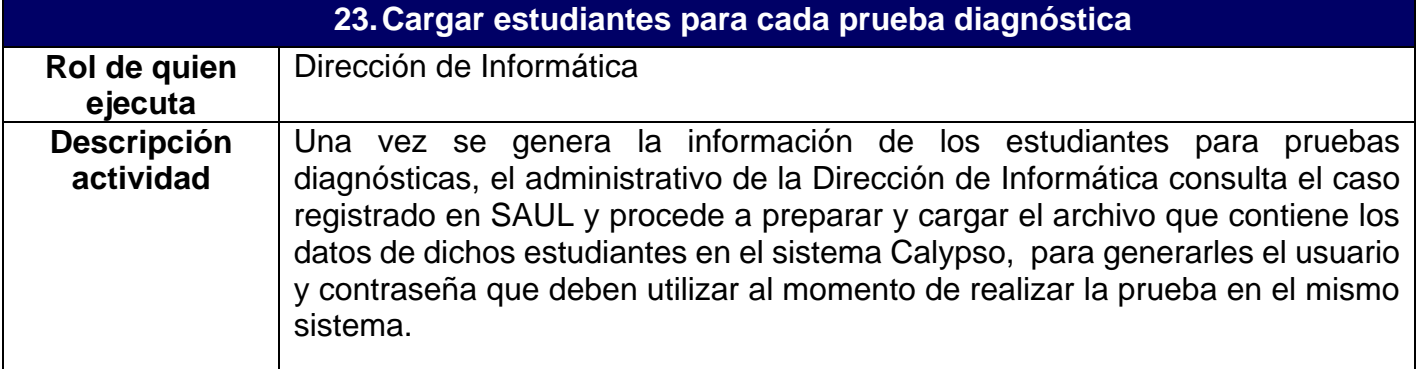

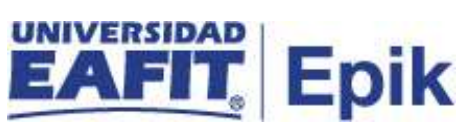

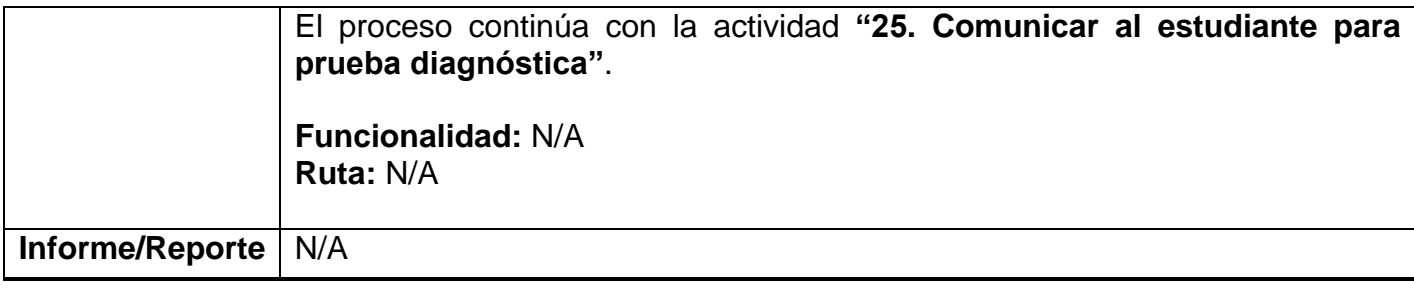

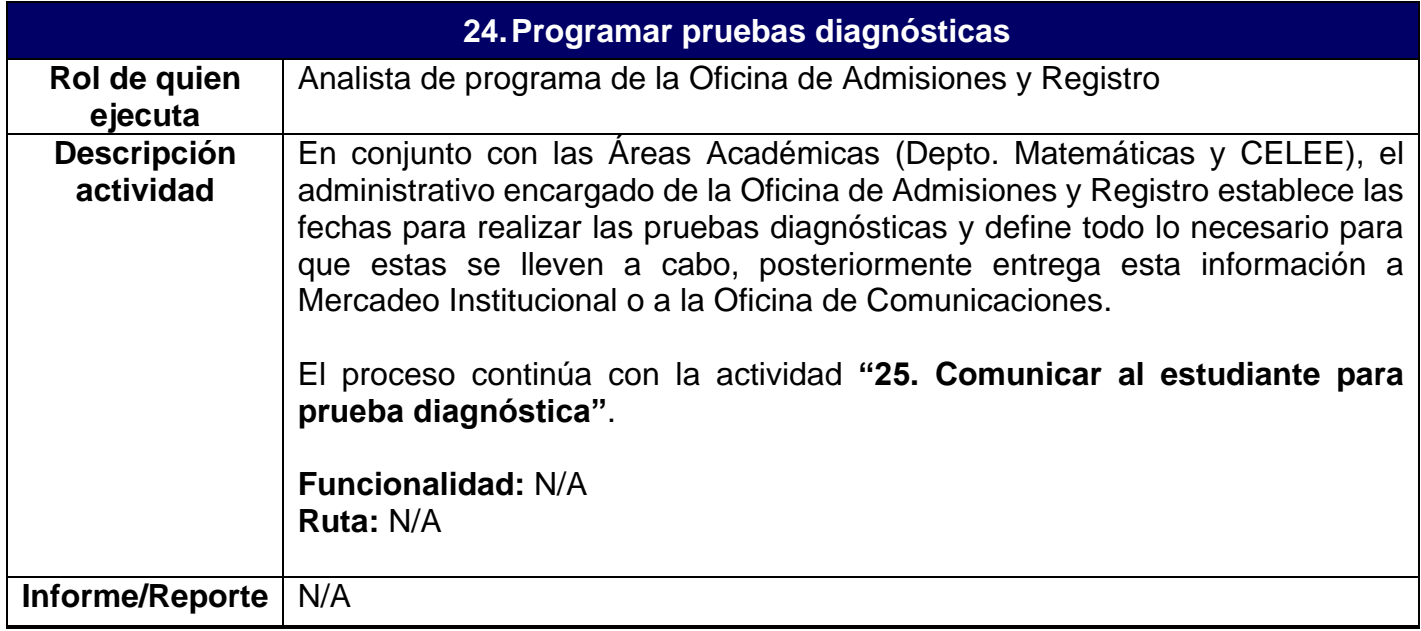

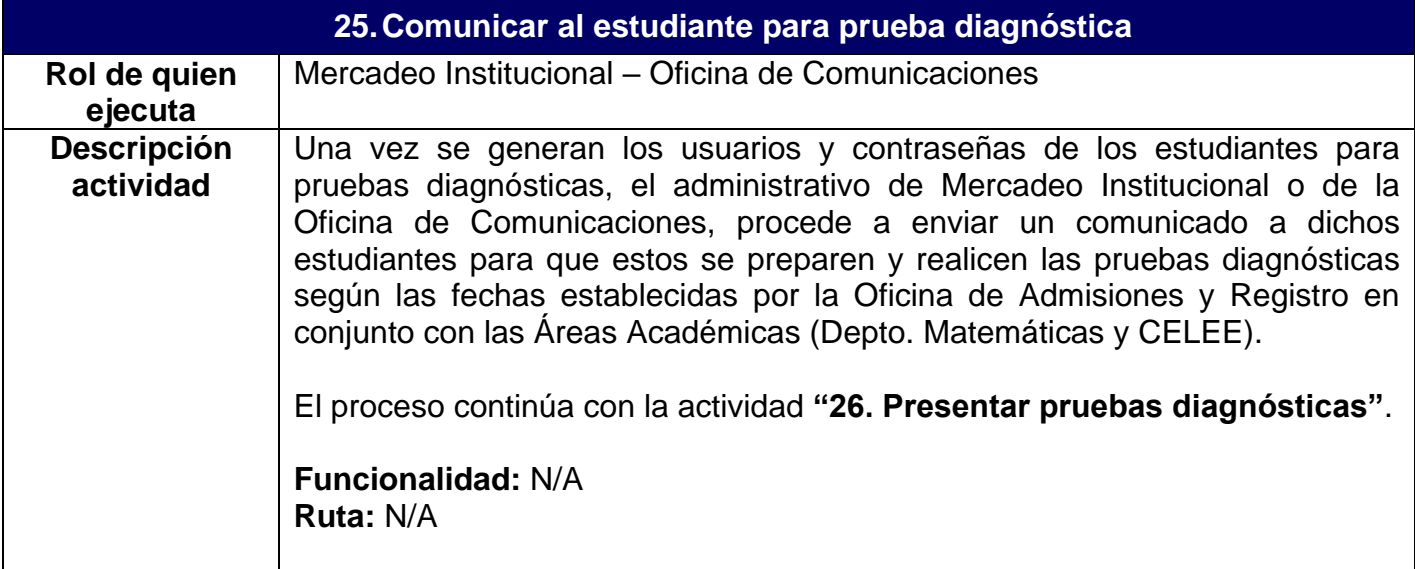

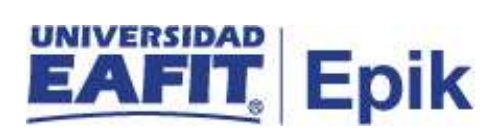

**Informe/Reporte** N/A

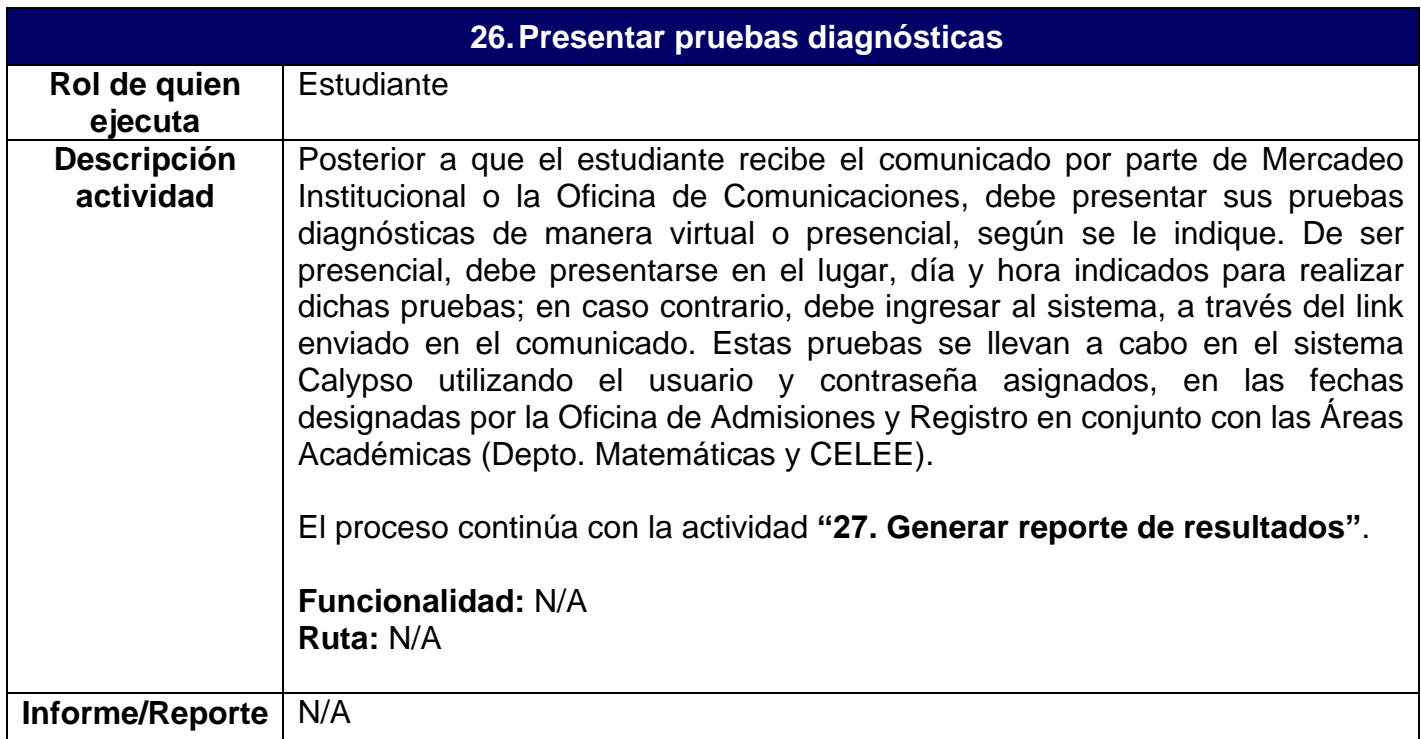

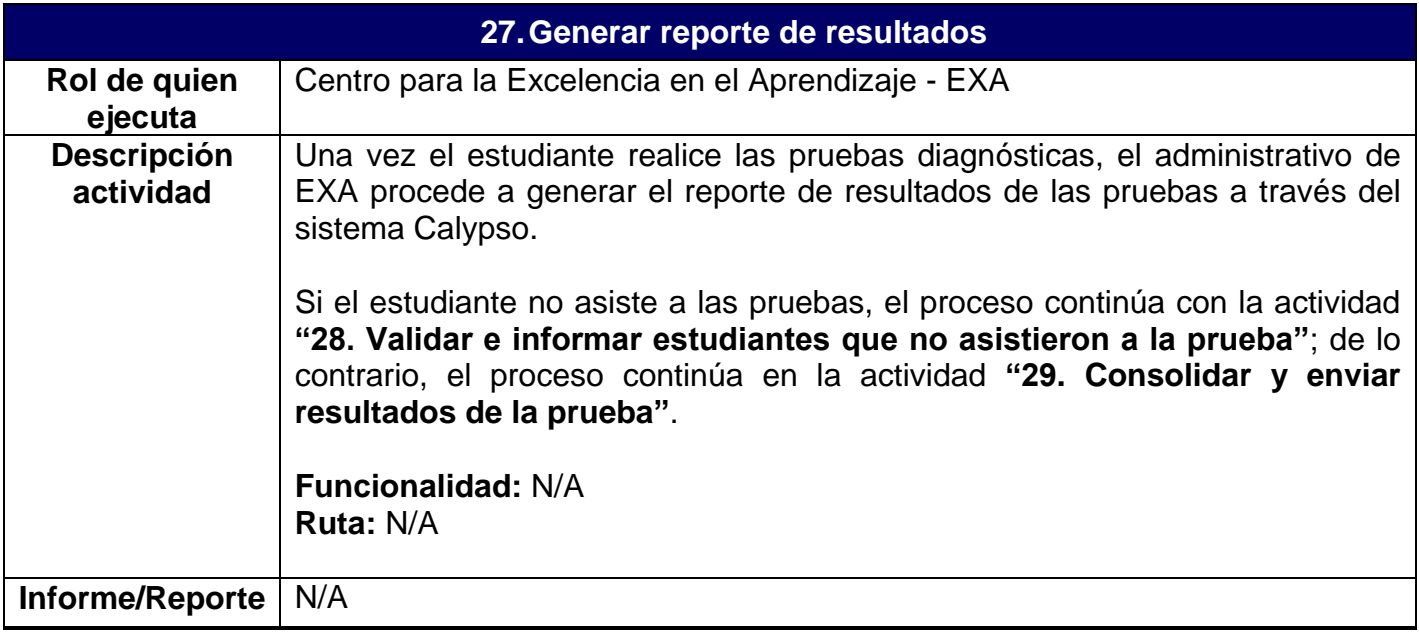

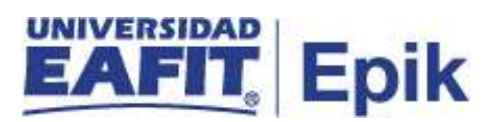

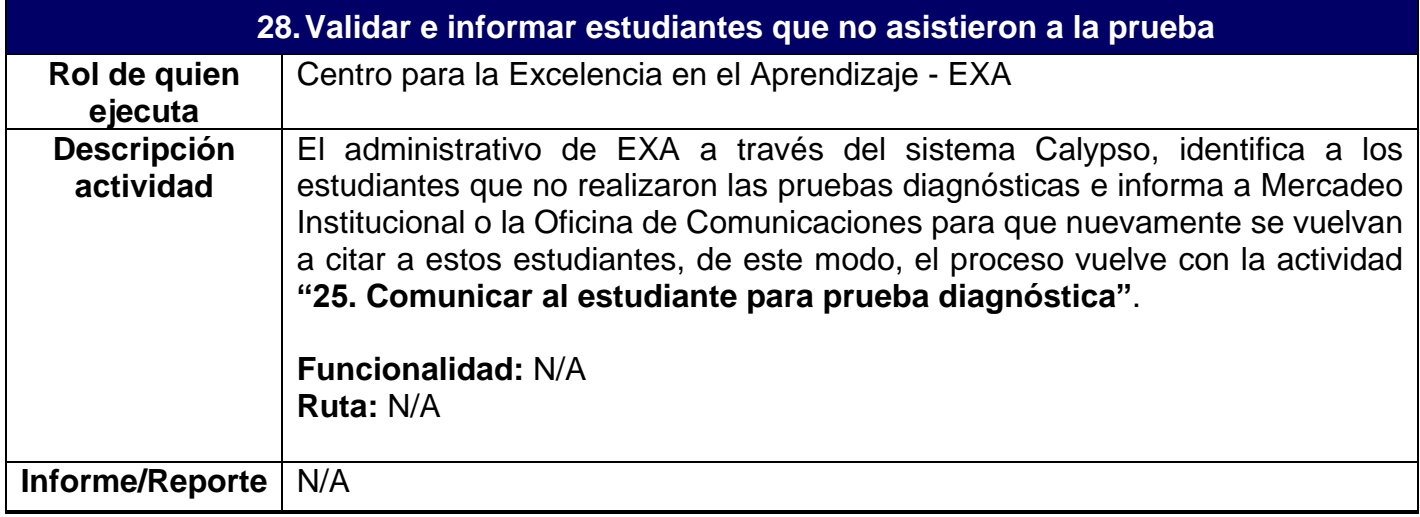

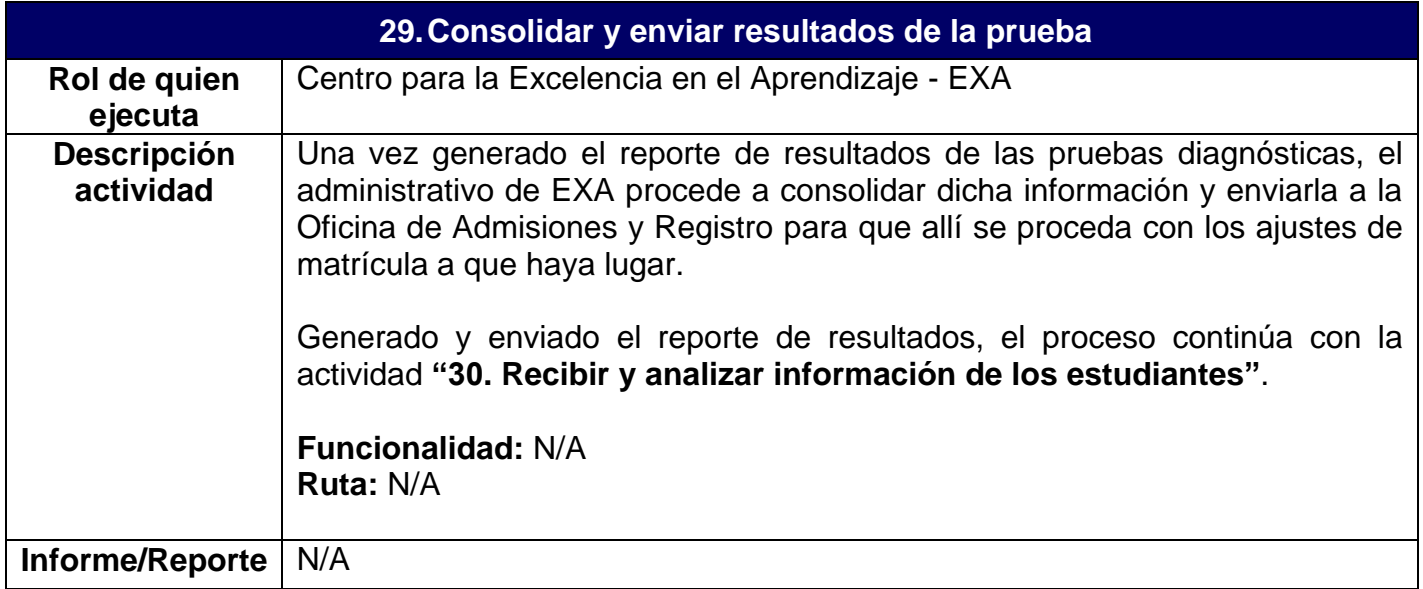

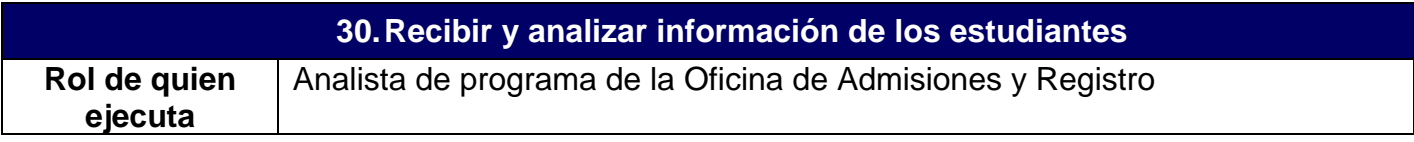

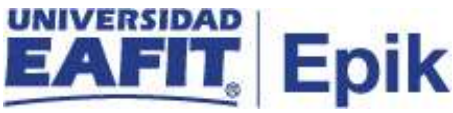

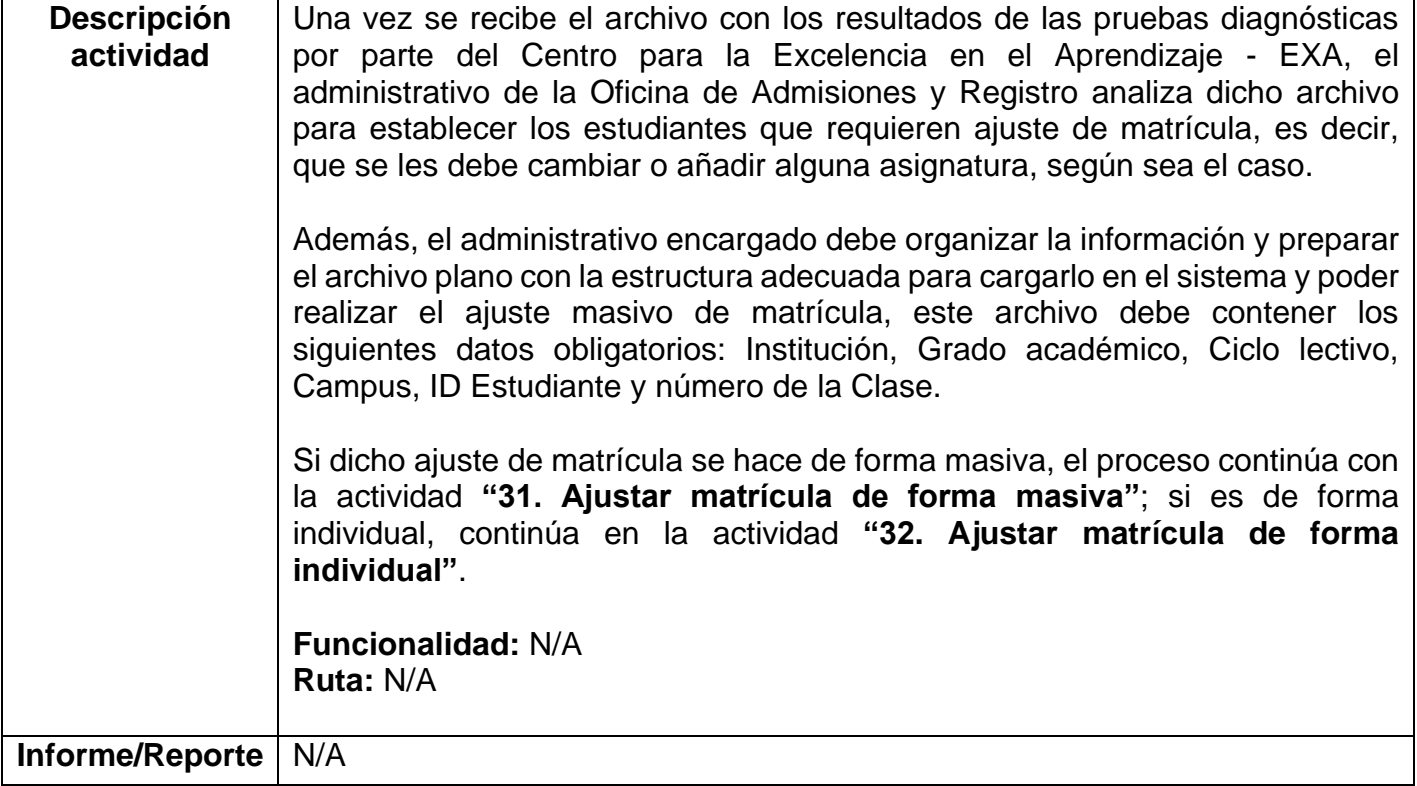

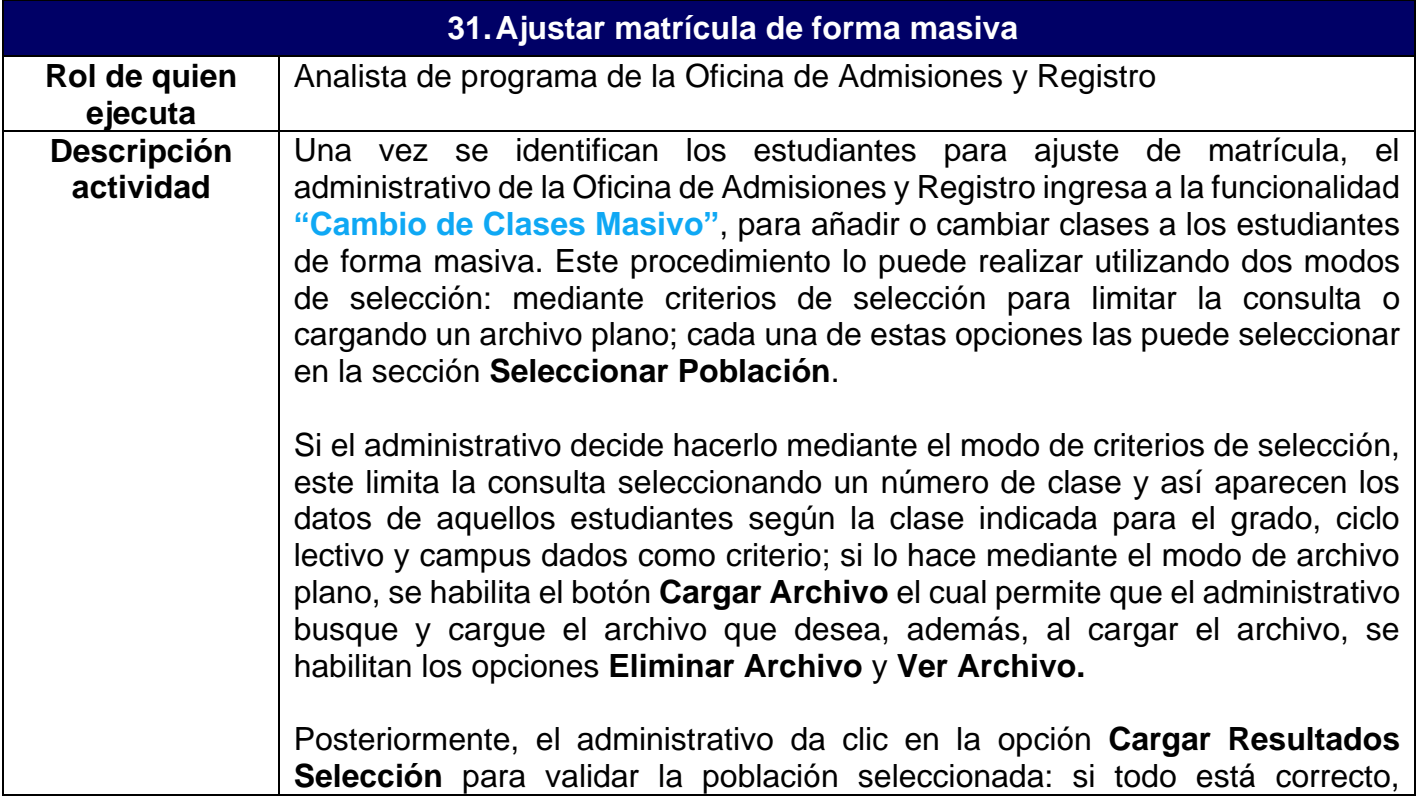

# Epik

entonces se mostrarán todos los datos encontrados en la sección **Resultados Selección**; si por el contrario hubo algún error en el archivo cargado, entonces el sistema muestra el tipo de error con una descripción del mismo. En la tabla donde se muestran los datos es posible que se excluyan algunos estudiantes si así fuera necesario, marcando el flag **Excluir**, y así no tenerlos en cuenta en la petición que se esté tramitando.

Realizado lo anterior, en la sección **Criterios de Ejecución**, el administrativo debe seleccionar una acción de inscripción, ya sea **Inscribir** o **Cambio de Clases** y el respectivo motivo, para luego seleccionar la clase a inscribir en el campo **Número de Clase**. Esta debe cumplir las siguientes condiciones: que corresponda al grado académico, ciclo lectivo y campus seleccionado; que se encuentre en estado activo; que tenga cupos disponibles; que tengan cero créditos y cero UMES en el caso de la inscripción, de manera que no afecte la parte financiera, e igual número de créditos y UMES en el caso de cambio de clases.

Finalmente, el administrativo debe activar el botón **Ejecutar** en dos ocasiones: la primera, en modo **Cargar Resultados**, para cargar los valores que contiene el archivo plano en la sección **Resultados Selección**, donde podrá visualizar todos los estudiantes sujetos al cambio o adición de la clase; la segunda, en modo **Ejecutar** para generar la petición de inscripción de toda la población seleccionada. Si esta se encuentra en estado correcta, se actualizan los ajustes que se realicen a la matrícula, bien sea por adición o cambio, en el registro de aceptar matrícula con el tipo de cambio realizado y la fecha del ajuste.

La validación de la ejecución del proceso se puede realizar a través de la funcionalidad **"Visor de Consultas"**, allí se genera la búsqueda del log de ejecución mediante la consulta **EA\_CNS\_LOG\_CAMBIOCLASE**, usando el número de instancia con que se ejecutó el proceso.

Esta actividad se articula con el proceso de **Programación académica**, dado que las clases deben estar previamente creadas y, en caso de requerir ajustes a la programación, estos deben realizarse a través de ese proceso. Para mayor detalle consultar el proceso de **Programación académica**.

#### **Notas:**

- $\checkmark$  Las clases que se cambien deben tener el mismo número de UMES y créditos.
- $\checkmark$  Las clases que se adicionen deben tener cero UMES y cero créditos de manera que no afecte la parte financiera.

Una vez realizados los ajustes de matrícula, la información de clases y estudiantes viaja a través de la integración con el sistema LMS, donde se llevan

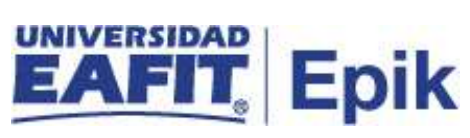

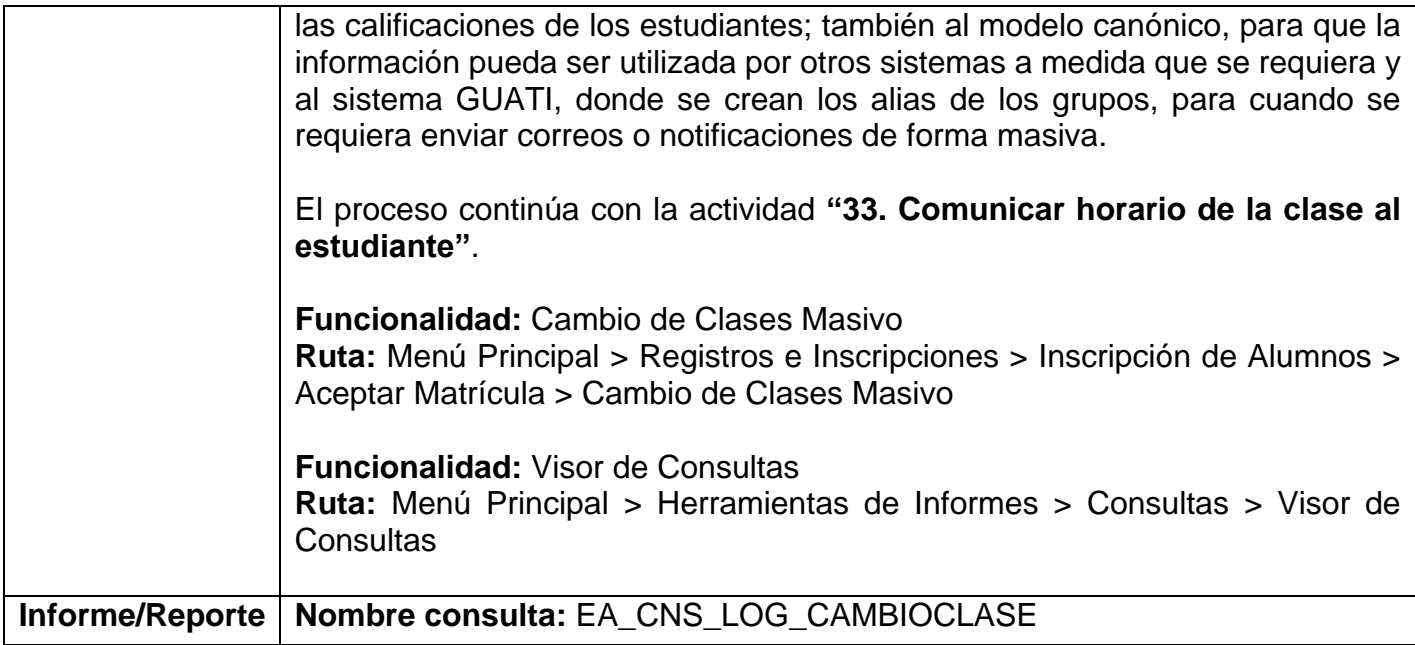

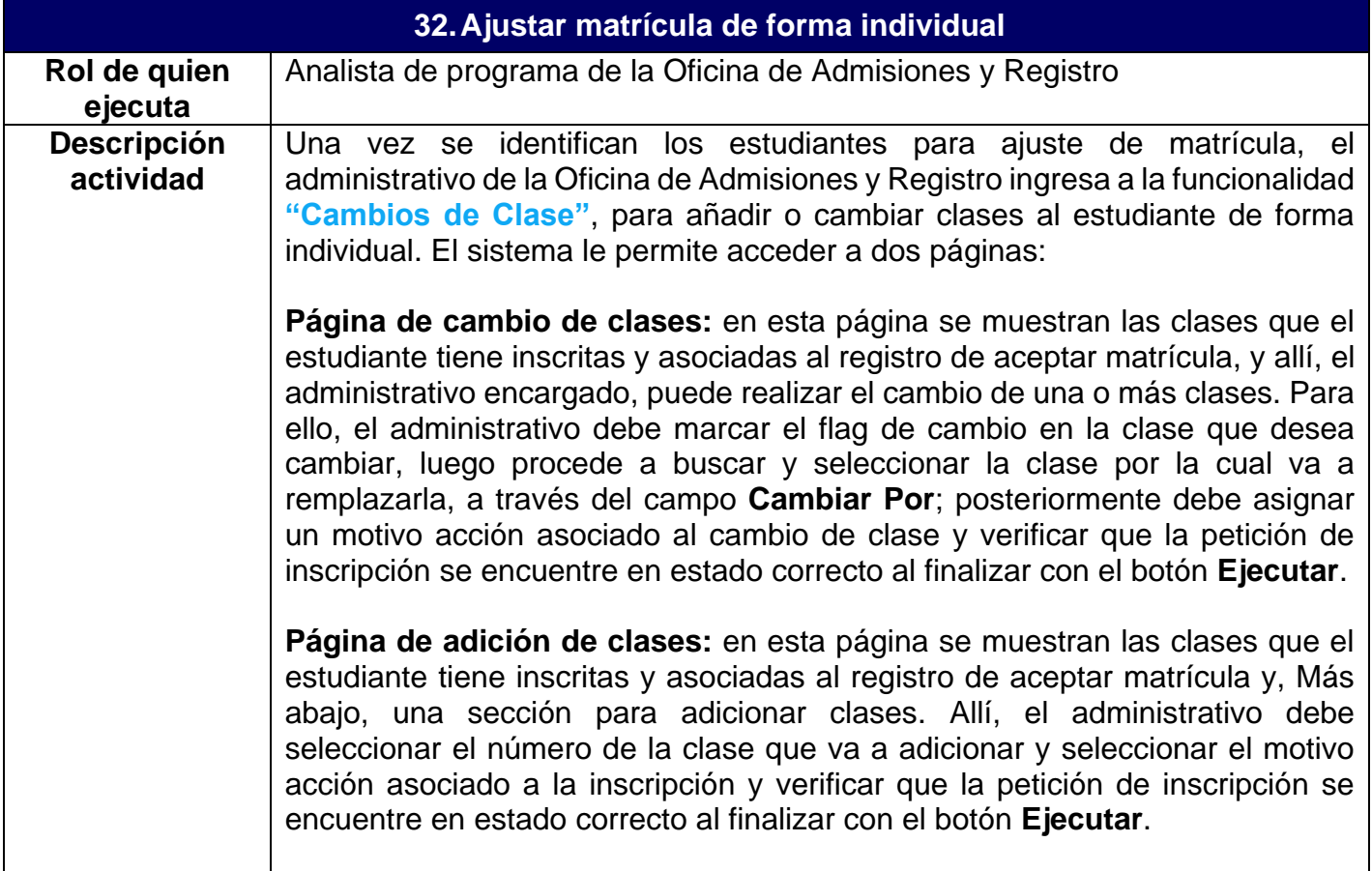

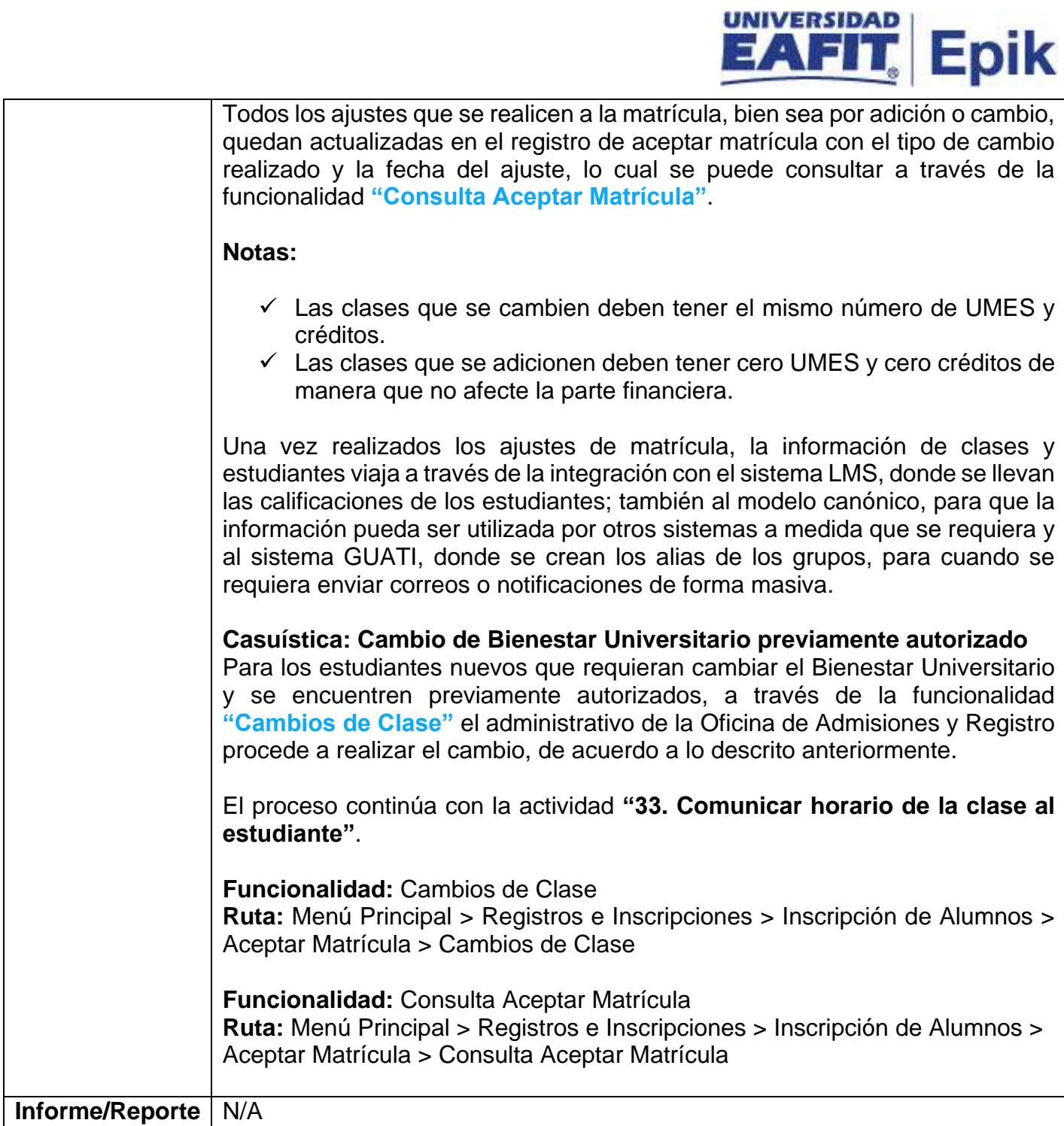

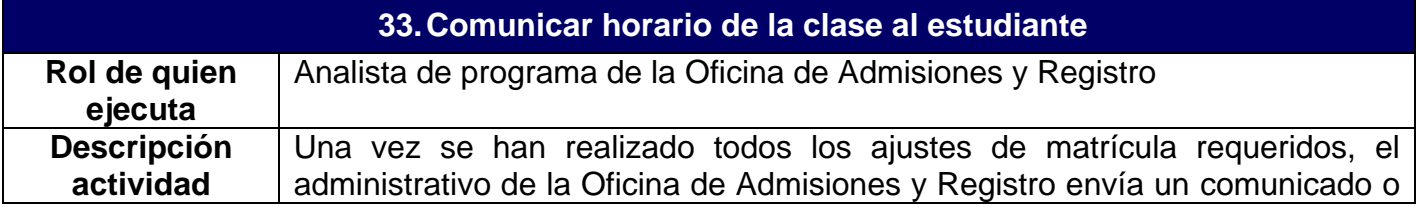

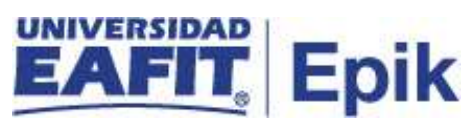

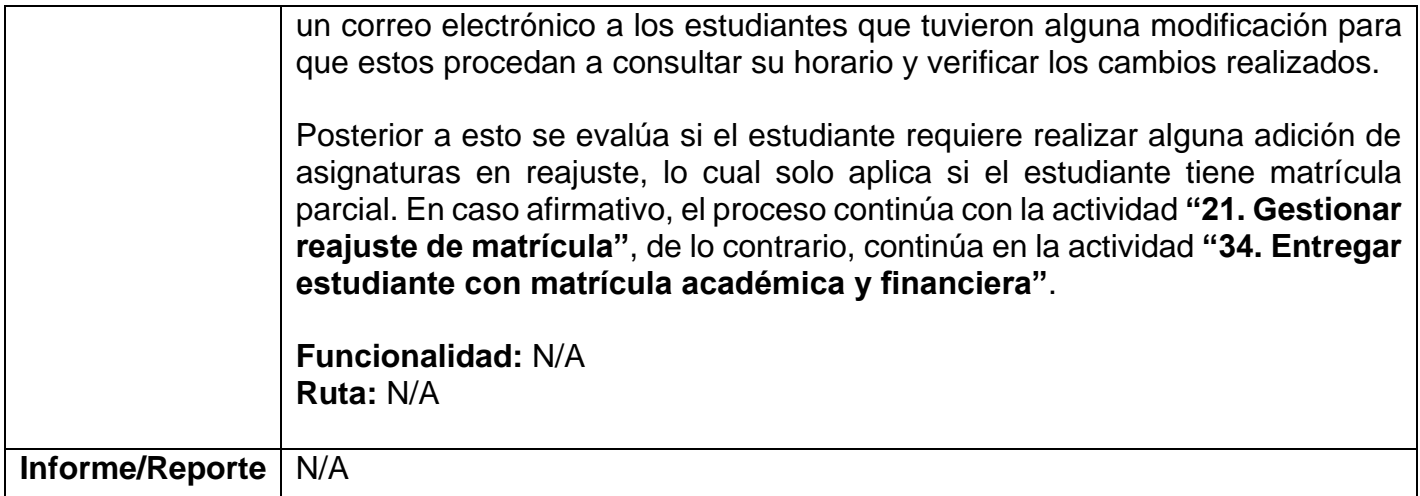

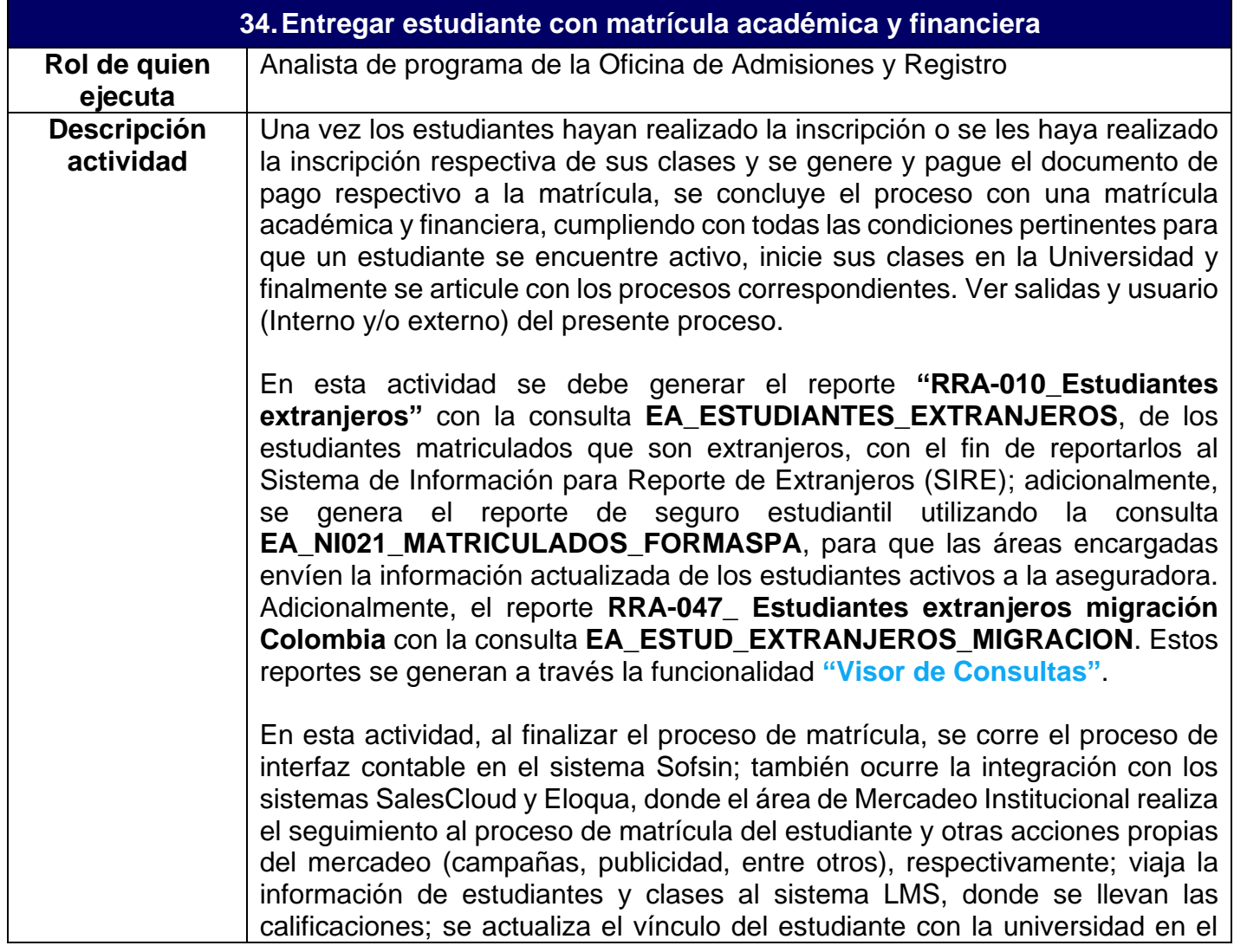

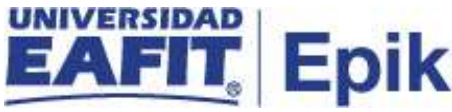

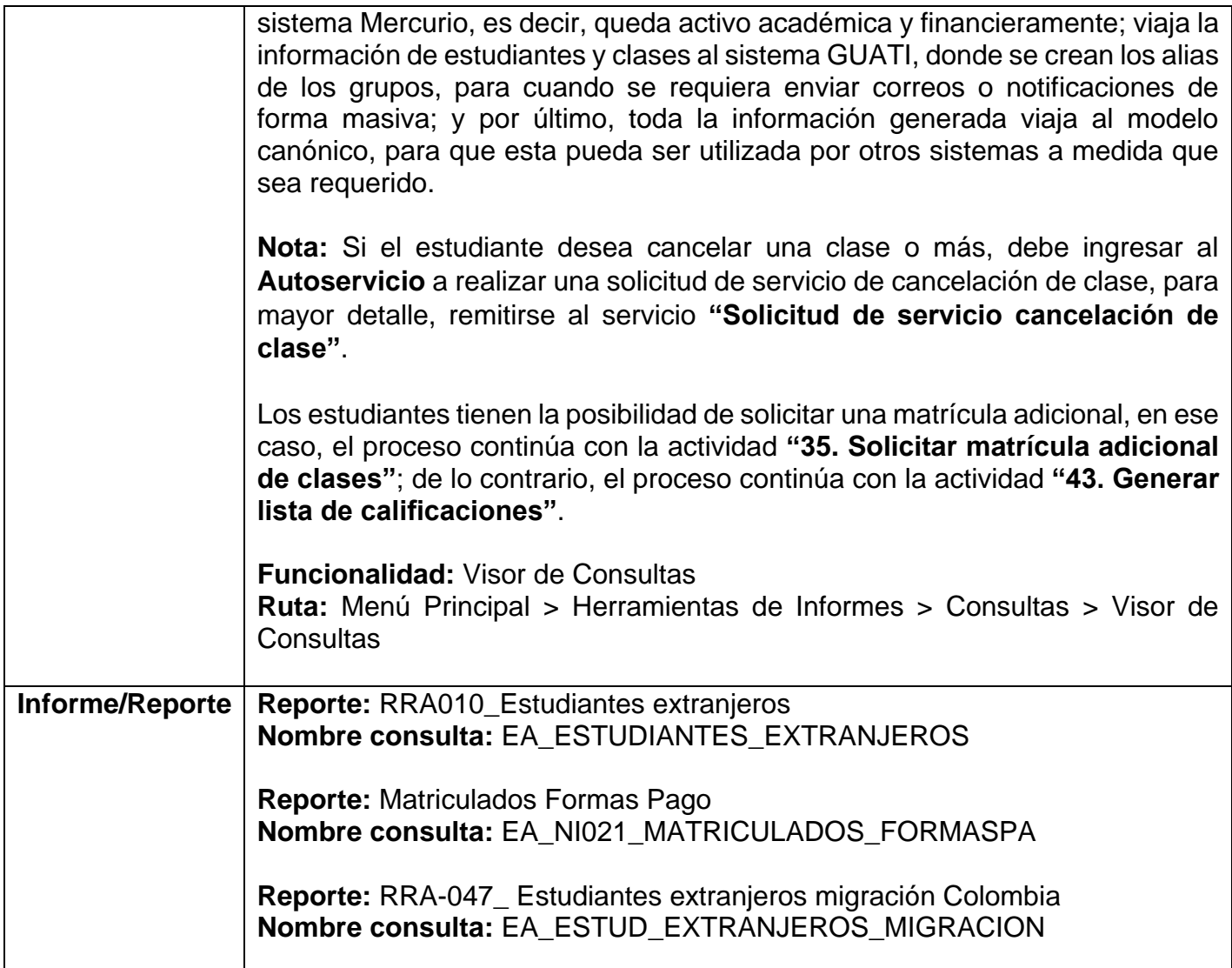

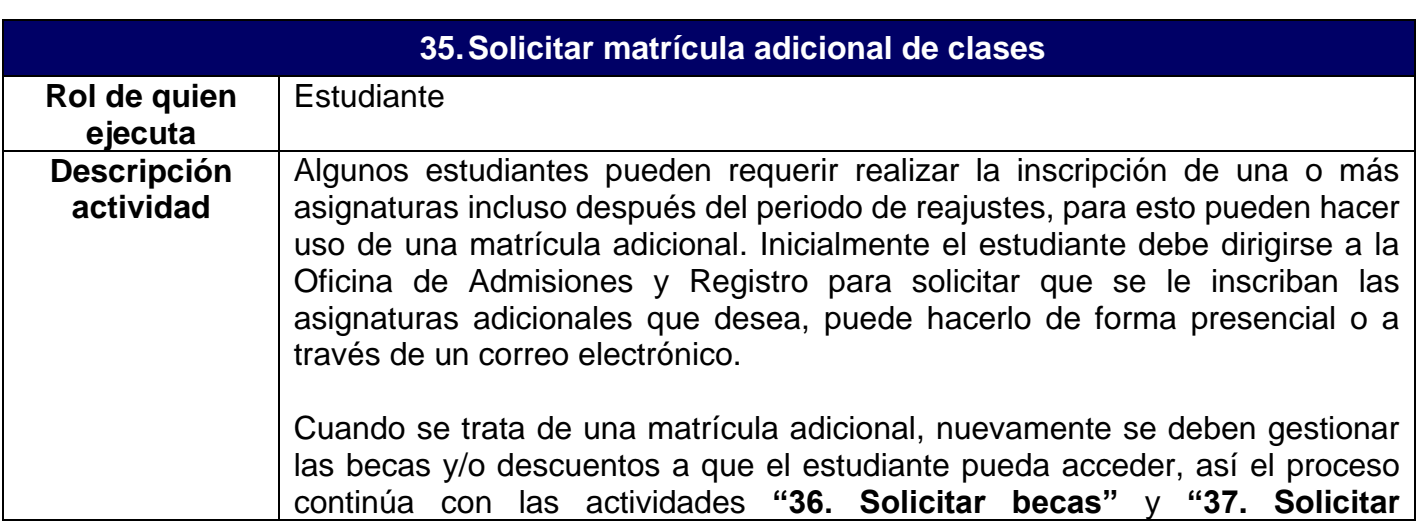

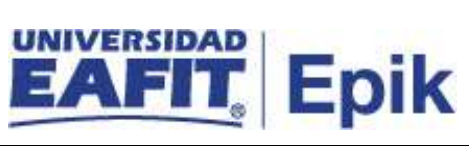

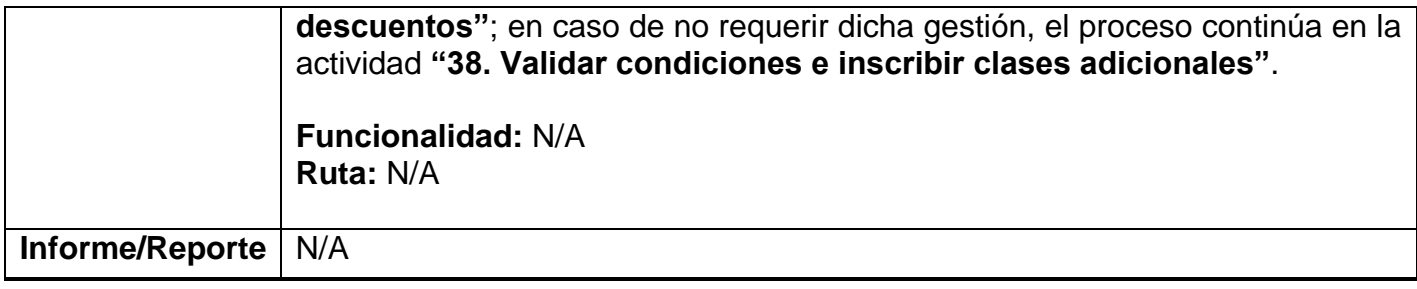

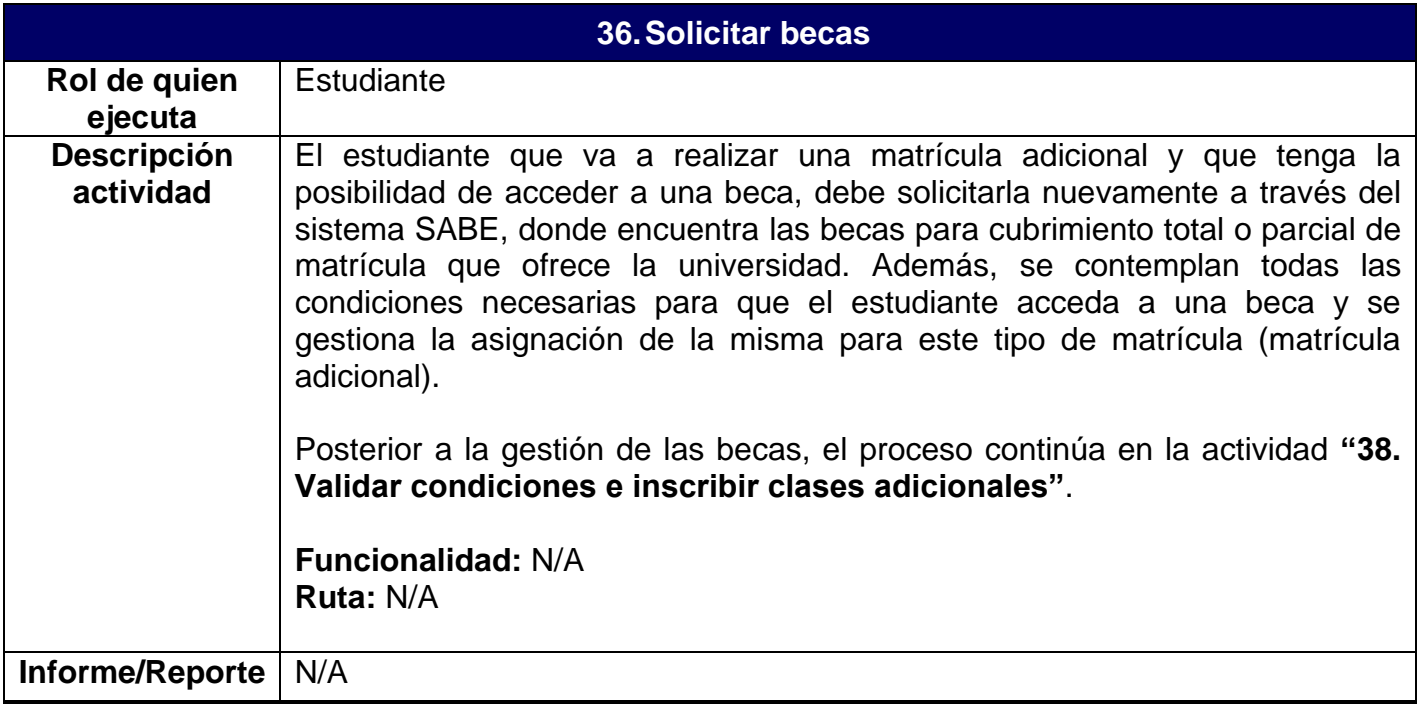

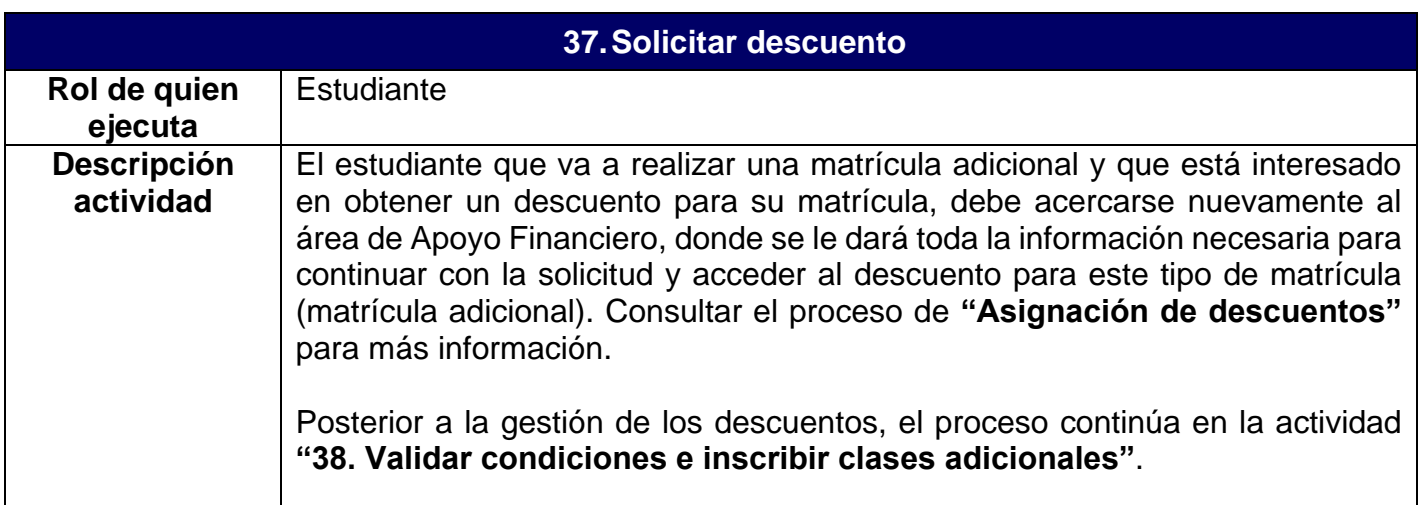

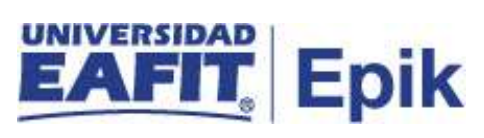

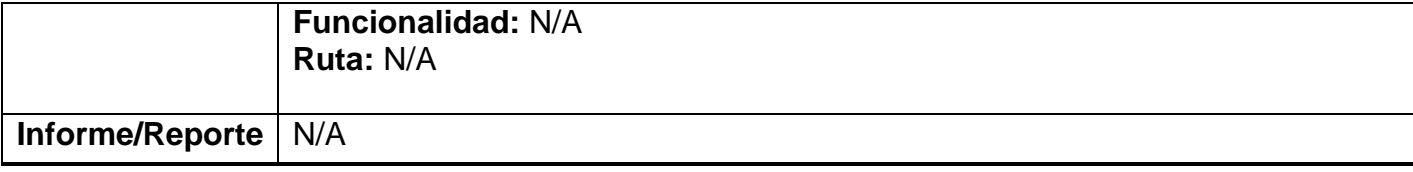

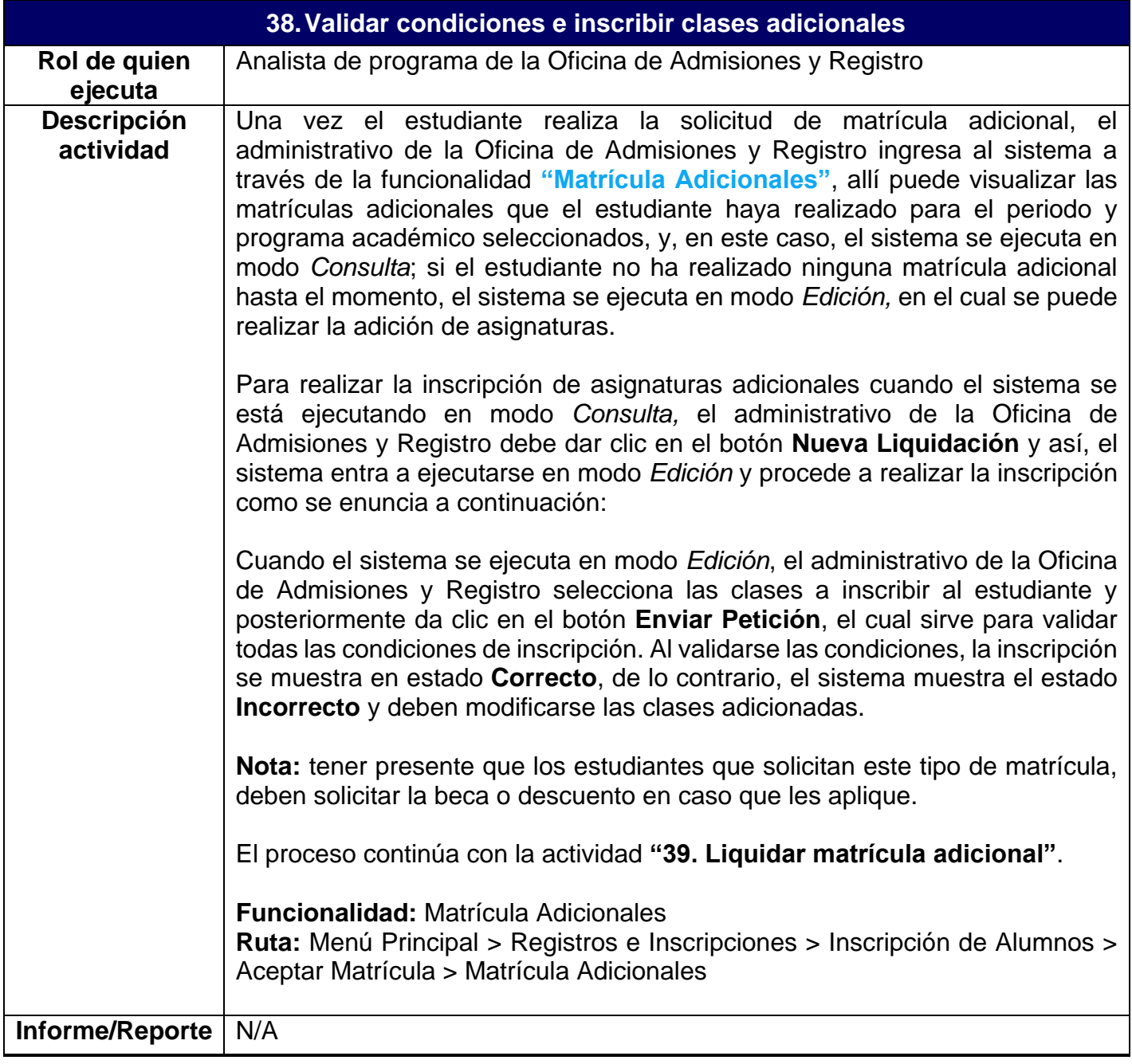

**39.Liquidar matrícula adicional**

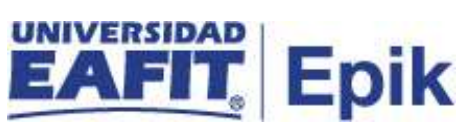

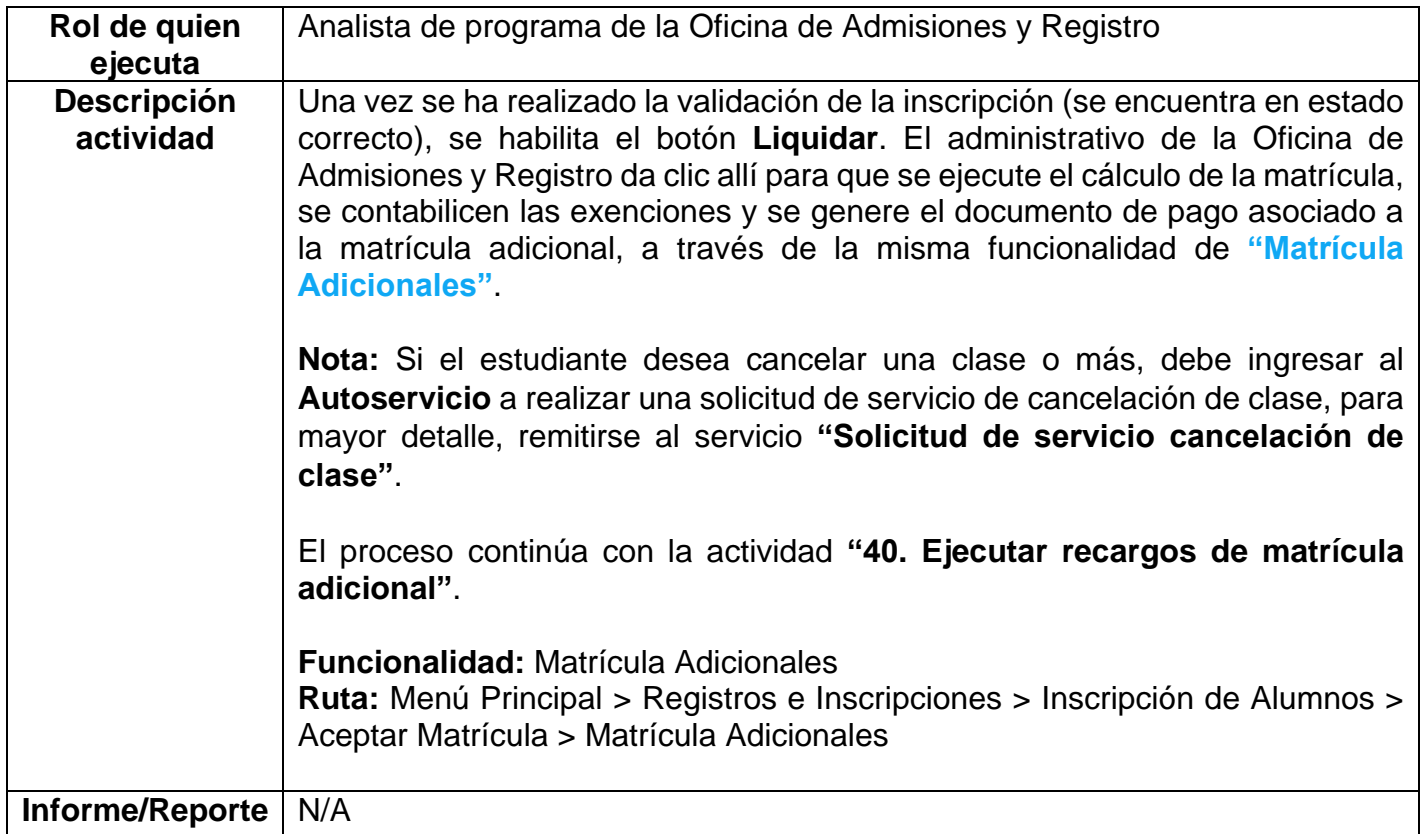

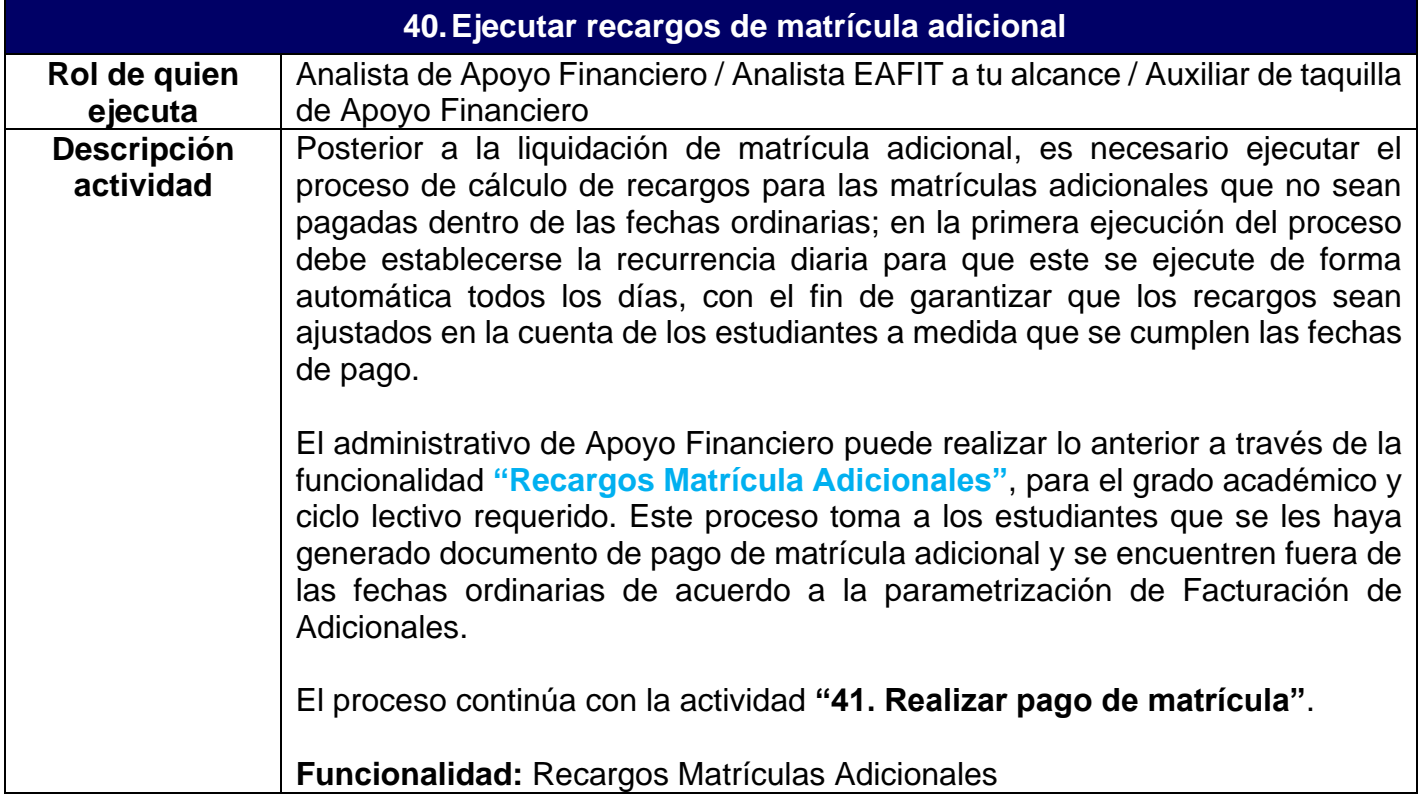

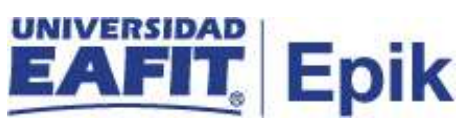

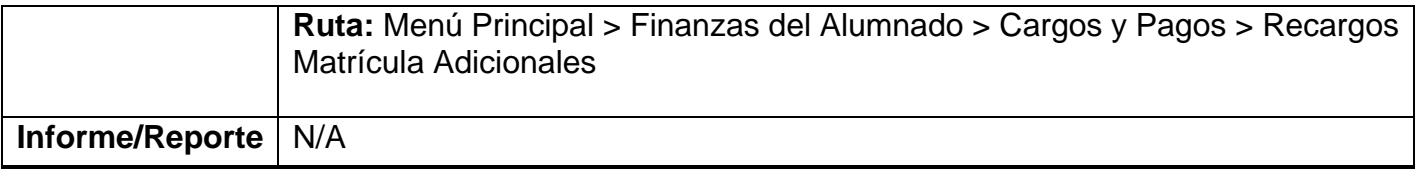

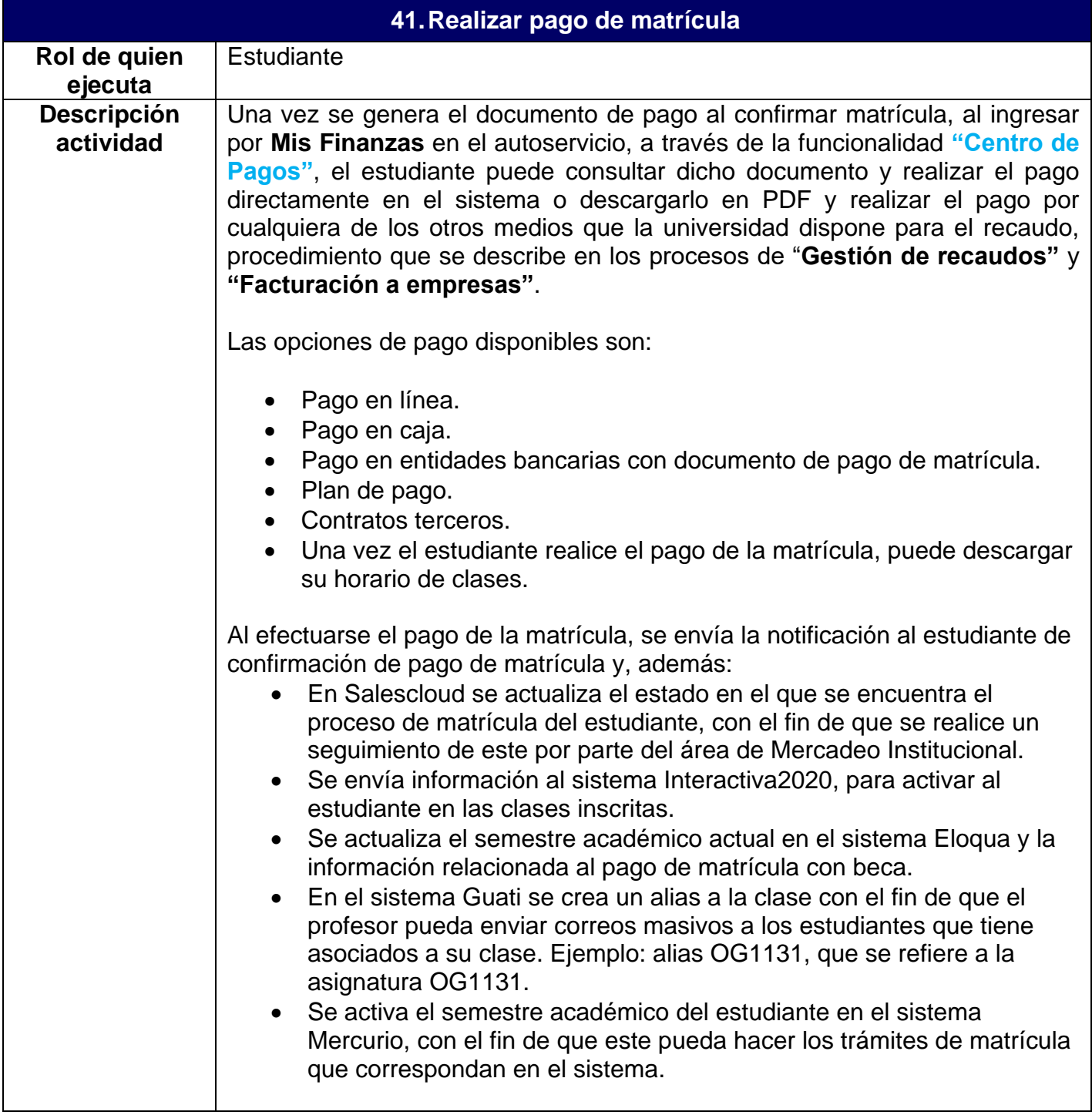

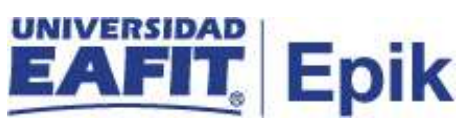

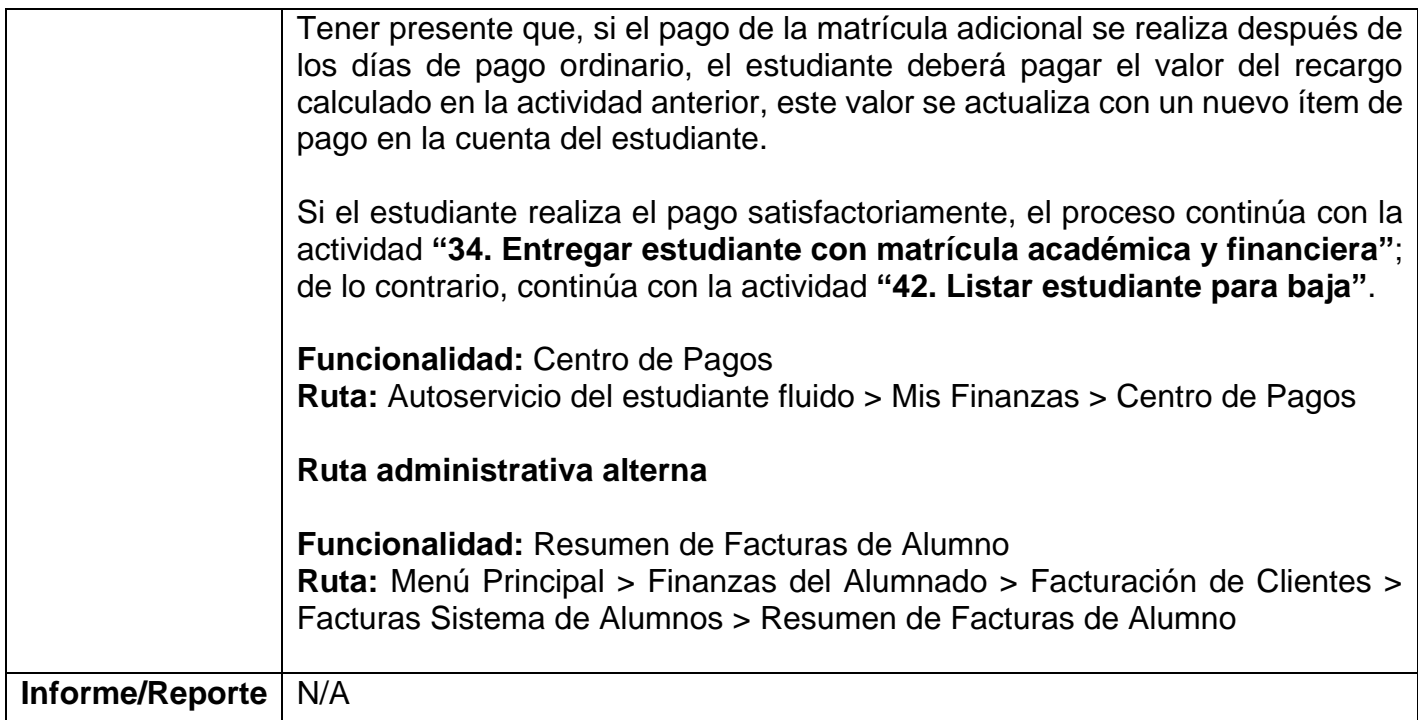

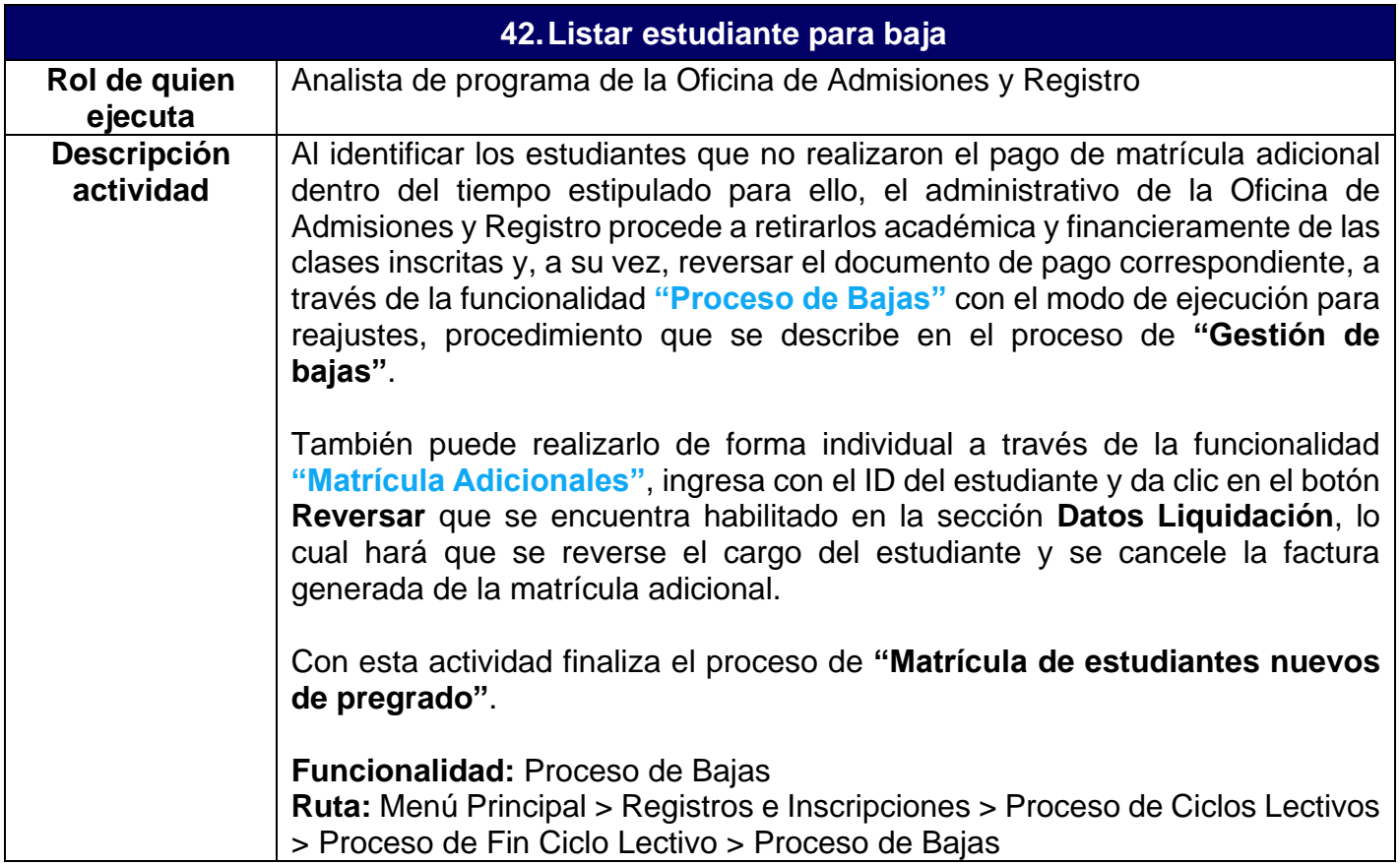

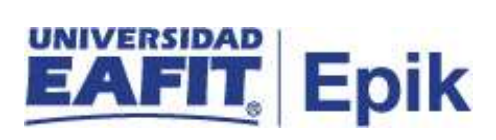

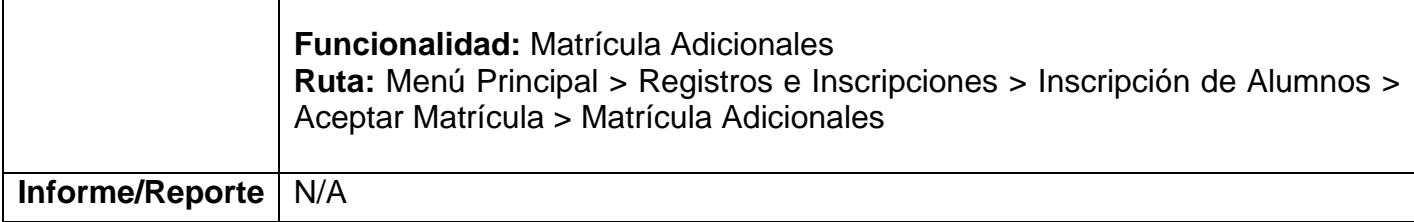

Г

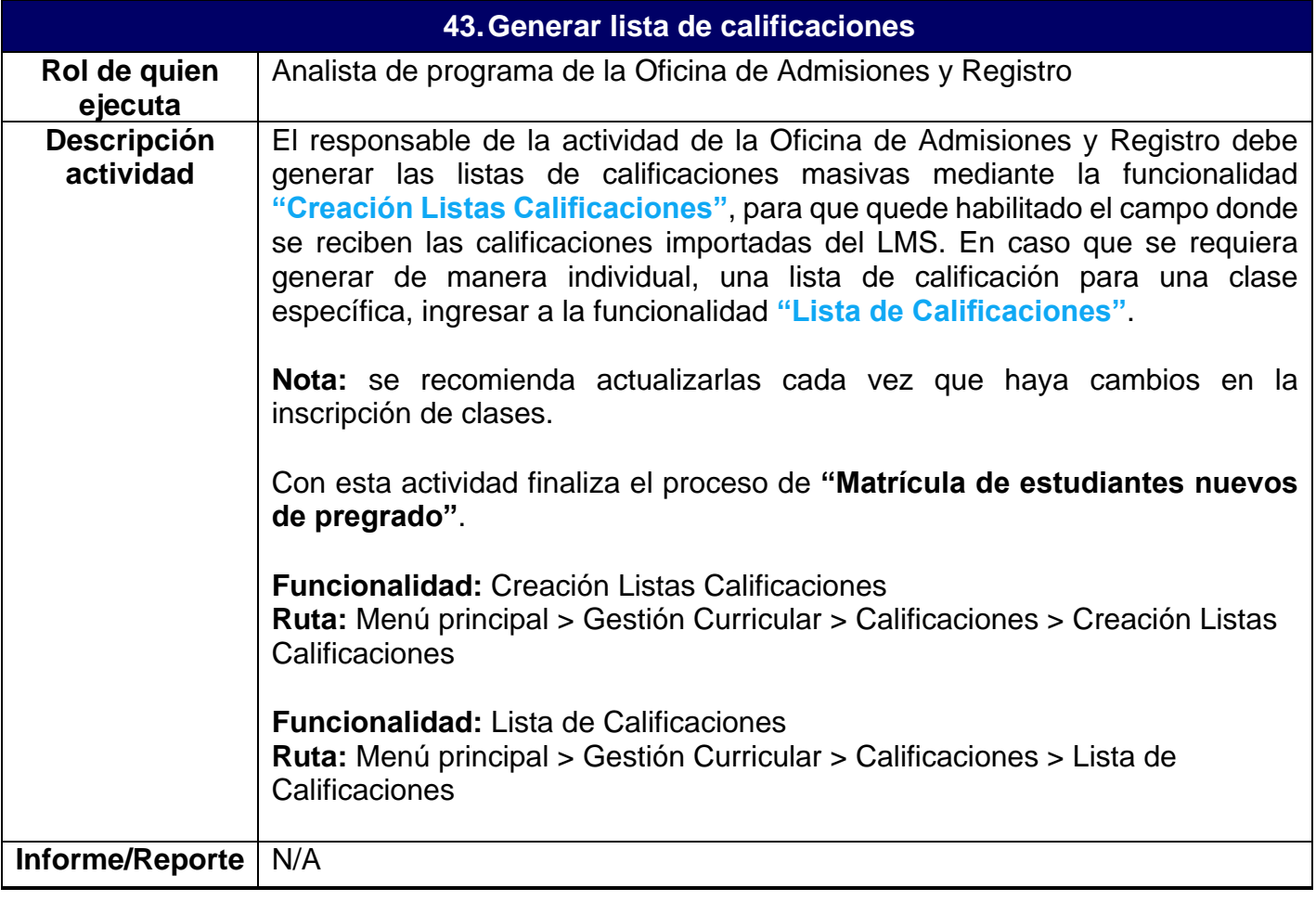